# **Dell™ AIO Printer 810** ユーザーズガイド

左のリンクをクリックすると、プリンタの機能と操作に関する情報を参照できます。プリンタに付属するその他のマニュアルに関する情報については、「[情報とその入手先」](file:///C:/data/CHM_OUT/systems/PRN810/JA/ug/ug_ja.chm/ug_ja/findinfo.htm#533161)を参照してください。

デルから消耗品を注文するには、次の操作を行います。

1. デスクトップのアイコンをダブルクリックします。

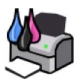

- 2. デルのホームページ **www.dell.com/supplies** にアクセスします。
- 3. デル純正のプリンタ用消耗品は電話で注文できます。各国のご注文用電話番号については、『オーナーズマニュアル』を参照してください。

サービスを最大限に利用するには、デルプリンタ サービスタグをお手元にご用意ください。詳細については、「<u>エクスプレスサービスコードとサービスタグナンバー</u>」を参照してください。

## メモ、注意、および警告について

■ メモ: 「メモ」には、プリンタの活用に役立つ重要な情報が記載されています。

● 注意: 「注意」には、ハードウェアの破損またはデータの損失の可能性があることを示し、その問題の回避方法が記載されています。

▲ 著告: 「警告」とは、物的の損害やケガ、または人命にかかわる可能性のある問題を示したものです。

#### 本書の内容は予告なく変更される場合があります。 **© 2006 Dell Inc. All rights reserved.**

方法のいかんを問わず、Dell Inc. の書面による許諾なく本書の内容の一部または全部を複製することは禁止されています。

本書で使用されている商標:*Dell* および *DELL* のロゴ、*Dell Picture Studio*、および *Dell Ink Management System* は Dell Inc. の商標です。*Microsoft* および *Windows* は Microsoft Corporation の登録商標です。

本書中では、その他の商標および社名を各社の商号または製品名を示す呼称として使用する場合があります。Dell Inc. は、自社以外の商標および商品名に対して、いかなる所有権も主張するものではありません。

#### 機種 **810**

**2006** 年 **2** 月 **SRV GG236 Rev. A00**

# プリンタ各部の名称とはたらき

- [プリンタ各部のはたらき](#page-1-0)
- [プリンタのセットアップ](#page-2-0)
- [操作パネルの使用](#page-2-1)
- [用紙のセット](#page-2-2)

Dell™ All-In-One Printer 810 は、さまざまな用途に使用できます。次の点に注意してください。

- l プリンタがコンピュータに接続されている場合、さまざまな印刷物の作成には、プリンタの操作パネルまたはプリンタソフトウェアを使用できます。
- <sup>l</sup> スキャン、印刷、FAX の各機能を使用するには、プリンタがコンピュータに接続されている必要があります。
- l コピー機能を使用するには、プリンタをコンピュータに接続する必要はありません。

# <span id="page-1-0"></span>プリンタ各部のはたらき

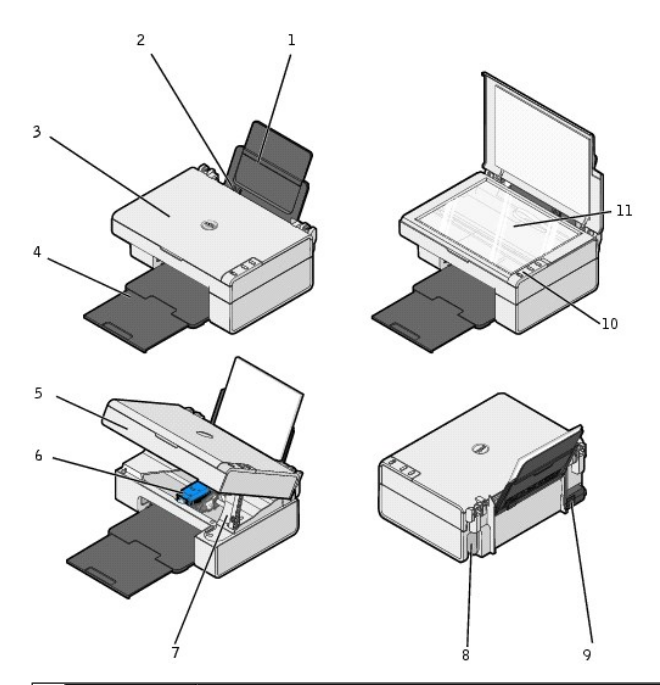

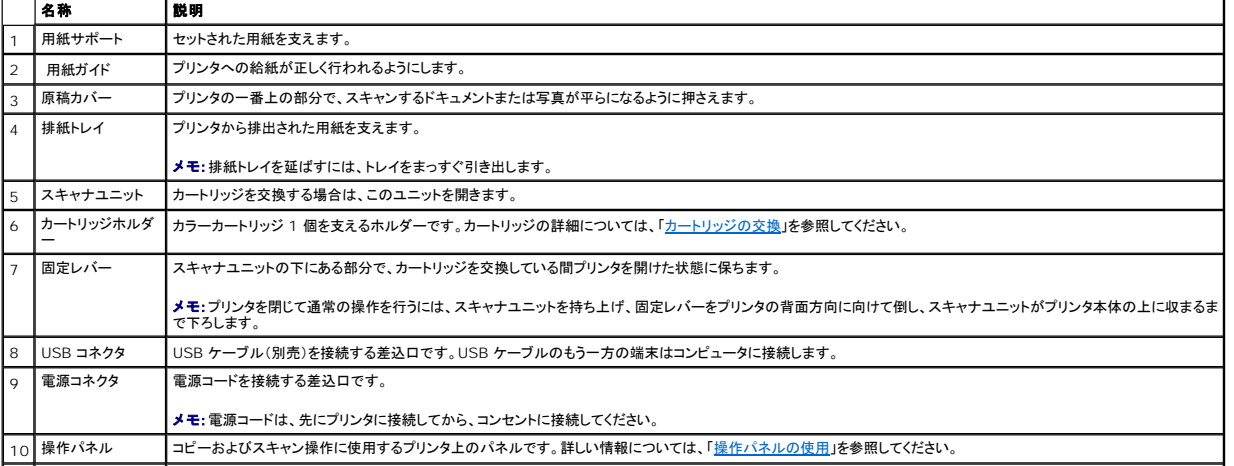

## <span id="page-2-3"></span><span id="page-2-0"></span>プリンタのセットアップ

メモ: Dell AIO Printer 810 は、Microsoft® Windows® 2000、Windows XP、Windows XP Professional x64 Edition をサポートしています。

『プリンタのセットアップ』の指示に従って、ハードウェアおよびソフトウェアをインストールします。セットアップ中に問題が発生した場合は、「<u>セットアップに関するトラブルシューティング</u>」を参照してくださ<br>い。

## <span id="page-2-1"></span>操作パネルの使用

操作パネルのボタンを使用して、ドキュメントまたは写真のコピーとスキャンを行うことができます。プリンタの電源が入っている場合は、**電源**ボタン <sup>(1)</sup>が点灯します。

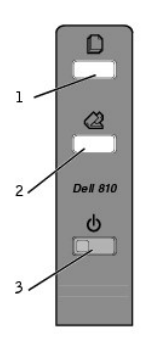

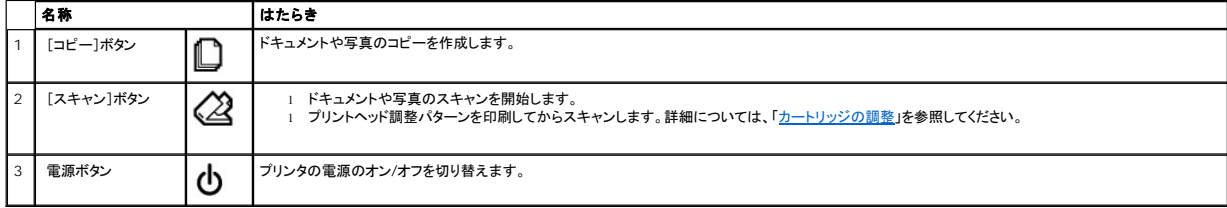

#### <span id="page-2-2"></span>用紙のセット

1. 用紙をさばきます。

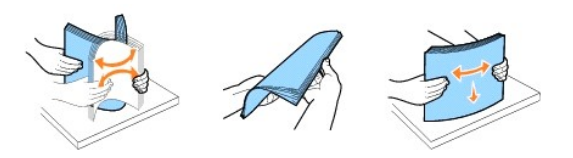

- 2. 用紙サポートの右側のガイドにそろえて用紙をセットします。
- 3. レバーをつまみながら用紙ガイドをスライドさせて、用紙の左端に合わせます。

メモ: 用紙をプリンタに無理に押し込まないでください。用紙は、用紙サポートの表面に沿うように平らに置き、両端が両方の用紙ガイドに接するようにセットします。

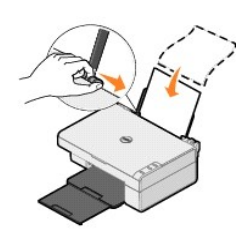

### 付録

- ●デルテクニカルサポートのご利用条件
- ●[デルへのお問い合わせ](#page-4-1)
- [保証および返品条件](#page-4-2)

### <span id="page-4-0"></span>デル テクニカルサポートのご利用条件

技術者によるテクニカルサポートをお受けいただくには、トラブルシューティングに対するお客様のご協力とご自身での操作が必要となります。サポートでは、オペレーティングシステム、ソフトウェア、ハ<br>ードウェアなどの出荷時の設定への復元と、ブリンタおよびデルが取り付けを行ったすべてのハードウェアの機能の適正についての確認を行います。技術者によるこのテクニカルサポートのほかに、デ<br>ルサポートでのオンラインテクニカルサポートもご利用いただけます。テクニ

デルでは、プリンタおよびデルがインストールを行ったすべてのソフトウェアと周辺機器に対して、限定テクニカルサポートを提供しています。Software & Peripherals (DellWare)、 ReadyWare、Custom Factory Integration (CFI/DellPlus) などから購入およびインストールされたものを含む、サードパーティ製ソフトウェアおよび周辺機器に対するサポートは、それらの製<br>造元により提供されます。

## <span id="page-4-1"></span>デルへのお問い合わせ

デルサポートには、**support.jp.dell.com** からアクセスできます。WELCOME TO DELL SUPPORT ページで地域を選択し、要求される詳細に記入すると、ヘルプツールおよび情報にアクセスで きます。

オンラインでのデルへのお問い合わせには、次のアドレスをご利用ください。

- l インターネット www.dell.com/ www.dell.com/ap/(アジア太平洋諸国) www.dell.com/jp/(日本) www.euro.dell.com(ヨーロッパ) www.dell.com/la/(中南米諸国)
- 1 匿名 FTP(ファイル転送プロトコル) ftp.dell.com/ ログインユーザー名:anonymous、およびお客様の E メールアドレスとパスワードを使用します。
- <sup>l</sup> E-メールサポートのご利用方法につきましては、デルサポートサイトのサポートサイトメニューから「E-メールサポート」を選択してください。 サポートサイト URL: http://support.jp.dell.com/ ※ E-メールサポートをご利用になるには、サポートサイトでサービスタグナンバーを入力していただく必要があります。
- <sup>l</sup> E-メール見積サービス apmarketing@dell.com(アジア太平洋諸国)

### <span id="page-4-2"></span>保証および返品条件

Dell Inc.(以下「デル」)は、ハードウェア製品の製造のために、新品、または業界標準の慣例に従い新品と同等とみなされる部品およびコンポーネントを使用しています。お使いのプリンタに対するデル<br>の保証についての詳細は、『オーナーズマニュアル』を参照してください。

# BSD License and Warranty Statements

Copyright (c) 1991 The Regents of the University of California. All rights reserved.

Redistribution and use in source and binary forms, with or without modification, are permitted provided that the following conditions are met:

- 1. Redistributions of source code must retain the above copyright notice, this list of conditions and the following disclaimer.
- 2. Redistributions in binary form must reproduce the above copyright notice, this list of conditions and the following disclaimer in the documentation and/or other materials provided with the distribution.
- 3. The name of the author may not be used to endorse or promote products derived from this software without specific prior written permission.

THIS SOFTWARE IS PROVIDED BY THE AUTHOR "AS IS" AND ANY EXPRESS OR IMPLIED WARRANTIES, INCLUDING, BUT NOT LIMITED TO, THE IMPLIED WARRANTIES OF MERCHANTABILITY AND FITNESS FOR A PARTICULAR PURPOSE ARE DISCLAIMED. IN NO EVENT SHALL THE AUTHOR<br>INDIRECT, INCIDENTAL, SPECIAL, EXEMPLARY, OR CONSEQUENTIAL DAMAGES (INCLUDING, BUT NOT LIMITED TO, PROCUREMENT

## <span id="page-6-1"></span>コピー

- ●[ドキュメントや写真をコピーする](#page-6-0)
- ●[操作パネルを使用して写真をコピーする](#page-7-0)
- [コピー設定を変更する](#page-7-1)

コピーを作成するには、プリンタの操作パネルまたはコンピュータを使用します。

## <span id="page-6-0"></span>ドキュメントや写真をコピーする

#### 操作パネルを使用する

- 1. プリンタの電源をオンにします。
- 2. 用紙をセットします。詳細については、[「用紙のセット」](file:///C:/data/CHM_OUT/systems/PRN810/JA/ug/ug_ja.chm/ug_ja/about.htm#1006044)を参照してください。
- 3. 原稿カバーを開きます。
- 4. コピーする面を下にして、ドキュメントや写真をガラス面にセットします。このとき、原稿の表の左上の角を、プリンタの矢印に合わせるようにセットしてください。

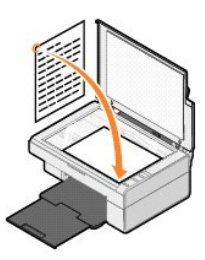

- 5. 原稿カバーを閉じます。
- 6. 操作パネルの[コピー]ボタン ■を押します。

### コンピュータを使用する

- 1. コンピュータとプリンタが接続された状態であることを確認し、電源をオンにします。
- 2. 用紙をセットします。詳細については、[「用紙のセット」](file:///C:/data/CHM_OUT/systems/PRN810/JA/ug/ug_ja.chm/ug_ja/about.htm#1006044)を参照してください。
- 3. 原稿カバーを開きます。
- 4. コピーする面を下にして、ドキュメントや写真をガラス面にセットします。このとき、原稿の表の左上の角を、プリンタの矢印に合わせるようにセットしてください。

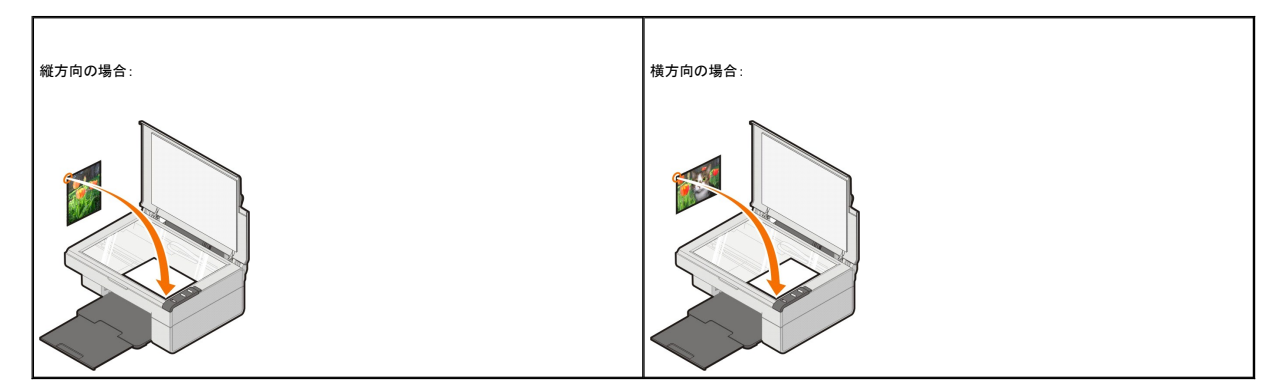

- 5. 原稿カバーを閉じます。
- 6. [スタート]ボタンをクリックして、[プログラム]または[すべてのプログラム]、[デルプリンタ]、[**Dell AIO 810**]、[**Dell AIO** ナビ]の順にクリックします。

**Dell AIO** ナビが起動します。

- 7. ドロップダウンメニューから、コピー部数(1~99)およびカラーモードを選択します。
- 8. [コピー設定を表示]をクリックして、次の操作を実行します。
- コピー品質の選択
- 用紙サイズの選択
- 原稿サイズの選択
- ドキュメントの濃度調整
- ドキュメントの縮小または拡大
- [アドバンス]ボタンをクリックして、用紙サイズおよび品質などのオプションを変更します。
- 9. 設定の変更が完了したら、[コピー]をクリックします。

## <span id="page-7-0"></span>操作パネルを使用して写真をコピーする

**メモ:** 4x6 サイズの真真を 4x6 サイズの用紙にコピーする場合にのみ、次の方法を使用できます。それ以外のサイズの写真を操作パネルからコピーする方法については、「<u>ドキュメントや写</u><br><u>真をコピーする」</u>を参照してください。

- 1. プリンタの電源をオンにします。
- 2. 印刷面を上にして、4x6 サイズのフォトペーパーまたは光沢紙をセットします。詳細については、[「用紙のセット」](file:///C:/data/CHM_OUT/systems/PRN810/JA/ug/ug_ja.chm/ug_ja/about.htm#1006044)を参照してください。
- 3. 原稿カバーを開きます。
- 4. コピーする面を下にして、写真をガラス面にセットします。このとき、写真の表の左上の角を、プリンタの矢印に合わせるようにセットしてください。

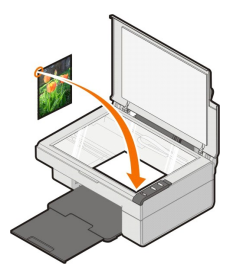

- 5. 原稿カバーを閉じます。
- 6. 操作パネルの[コピー]ボタン を 3 秒間押したままにします。

### <span id="page-7-1"></span>コピー設定を変更する

1. [スタート]ボタンをクリックして、[プログラム]または[すべてのプログラム]、[デルプリンタ]、[**Dell AIO 810**]、[**Dell AIO** ナビ]の順にクリックします。

**Dell AIO** ナビが起動します。

- 2. コピー部数およびカラーモードを選択します。
- 3. [コピー設定を表示]をクリックして、次の操作を実行します。
	- コピー品質の選択
	- 用紙サイズの選択
	- 原稿サイズの選択
	- ドキュメントの濃度調整
	- ドキュメントの縮小または拡大
- 4. [アドバンス]ボタンをクリックして、用紙サイズおよび品質などのオプションを変更します。
- 5. オプションを変更するには、次のタブをクリックします。

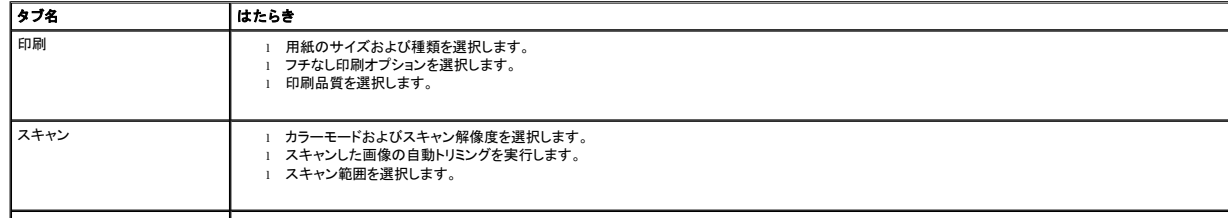

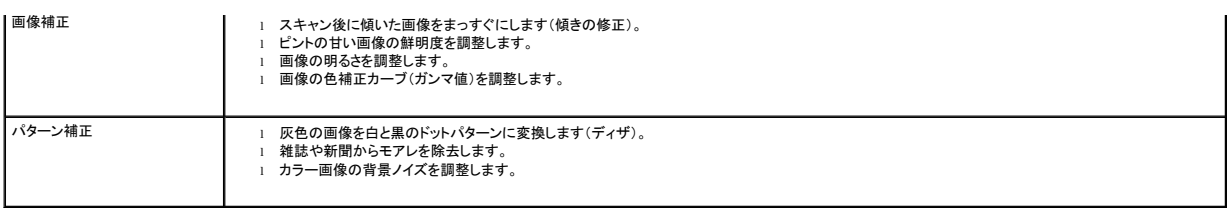

6. コピー設定の変更が完了したら[**OK**]をクリックし、次に[コピー]をクリックします。

### <span id="page-9-2"></span>**FAX**

- Windows XP に Microsoft FAX [コンソールをインストールする](#page-9-0)
- Microsoft FAX コンソール(Windows XP)または FAX サービスの管理([Windows 2000](#page-9-1))を設定する
- [紙のドキュメントを](#page-10-0) FAX する
- [保存されたドキュメントを](#page-11-0) FAX する
- FAX コンソールまたは FAX [サービスの管理を使用して](#page-11-1) FAX を受信する
- FAX コンソールまたは FAX [サービスの管理を使用して、送受信済みの](#page-11-2) FAX を表示する
- FAX コンソールまたは FAX [サービスの管理を使用して、](#page-11-3)FAX の状態を表示する
- FAX [構成を変更する](#page-11-4)

このプリンタで FAX を送信するには、モデムが取り付けられていて、Microsoft FAX がインストールされたコンピュータにプリンタを接続する必要があります。操作を進める前に、コンピュータに Microsoft FAX がインストールされていることを以下の手順で確認します。

[スタート]ボタンをクリックして、[プログラム]または[すべてのプログラム]、[アクセサリ]、[通信]の順にクリックします。

#### Windows XP の場合

- 1 一覧に FAX が表示される場合は、Microsoft FAX がインストールされています。「<u>Microsoft FAX コンソール(Windows XP)または FAX サービスの管理([Windows 2000](#page-9-1))を設定する</u>」<br> に進みます。
- 1 一覧に FAX が表示されない場合は、「Windows XP に Microsoft FAX [コンソールをインストールする](#page-9-0)」に進みます。

Windows 2000 の場合は、FAX サービスの管理が自動的にインストールされます。

#### <span id="page-9-0"></span>**Windows XP** に **Microsoft FAX** コンソールをインストールする

1. [スタート]ボタンをクリックして、[コントロール パネル]をクリックします。[作業する分野を選びます]で、[プログラムの追加と削除]をクリックします。

[プログラムの追加と削除]ダイアログボックスが表示されます。

- 2. [**Windows** コンポーネントの追加と削除]をクリックします。
- 3. [コンポーネント]の一覧で、[**FAX** サービス]のチェックボックスをオンにします。
- 4. [次へ]をクリックします。

メモ: このコンポーネントのインストールを終了する際に、Windows インストール CD を挿入するように表示される場合があります。

- 5. [完了]をクリックします。
- 6. [プログラムの追加と削除]ダイアログボックスで、[閉じる]をクリックします。

#### <span id="page-9-1"></span>**Microsoft FAX** コンソール(**Windows XP**)または **FAX** サービスの管理(**Windows 2000**)を設定す る

FAX 機能を設定するには、以下の操作を行います。

- 1. [スタート]ボタンをクリックして、[プログラム]または[すべてのプログラム]、[アクセサリ]、[通信]、[**FAX**]、[**FAX** コンソール](Windows XP)または[**FAX** サービスの管理] <sub>に・・・</sub>。<br>(Windows 2000)の順にクリックします
- 2. [**FAX** 構成ウィザードの開始]画面で、[次へ]をクリックします。
- 3. [送信者情報]画面で、FAX の送付状に表示される情報を入力して、[次へ]をクリックします。
- 4. [**FAX** の送信または受信デバイスの指定]画面で、[**FAX** デバイスを選択してください]のリストからコンピュータにインストールされているモデムを選択します。
- 5. FAX の送信を無効にするには、[送信可能にする]チェックボックスをオフにします。

6. FAX を受信する場合は、[受信可能にする]チェックボックスをオンにします。

**メモ: [受信可能にする**]チェックボックスをオンにすると、FAX の受信は可能になりますが、コンピュータのモデムがすべての電話に応答するようになり、通常の通話を受信できなくなる場合が<br>あります。

- 7. [手動で応答する]ボタンをオンにするか、[自動的に応答する]ボタンをオンにして、呼び出し回数を指定します。
- 8. [次へ]をクリックします。
- 9. **[送信端末識別(TSID)**]画面で、[T**SID**]ボックスに識別情報(通常は FAX 番号および会社名)を入力します。この情報は、送信した FAX のヘッダーの部分に表示され、受信者側で送信者<br>側の FAX 機器を識別するために使用されます。

メモ: 地域によっては、TSID の入力が必須となる場合があります。

10. [次へ]をクリックします。

**■ メモ**: 手順 10 ~ 13 は、手順 6 で FAX を受信可能に設定した場合にのみ実行します。

- 11. [被呼端末識別(**CSID**)]画面で、[**CSID**]ボックスに CSID(FAX が正しい受信者に送信されているかを確認するための情報)を入力します。
- 12. [次へ]をクリックします。
- 13. [**ルーティング オプション**]画面で、受信した FAX を自動的に印刷する場合は[**印刷する**]チェックボックスをオンにします。このオプションを選択した場合は、受信した FAX を印刷するプリン タに[**Dell AIO 810**]を指定します。
- メモ: FAX を自動的に印刷するには、プリンタの電源をオンにしてコンピュータに接続する必要があります。
- 14. FAX のコピーを保存するには、[フォルダに保存する]チェックボックスをオンにします。このオプションを選択した場合、FAX のコピーを保存する場所を指定できます。
- 15. [次へ]をクリックします。
- 16. [構成の概要]リストの設定を確認して、[完了]をクリックします。

これで FAX を送受信するための準備が完了しました。

### <span id="page-10-0"></span>紙のドキュメントを **FAX** する

1 ページまたは複数ページの紙のドキュメントを FAX するには、**Dell AIO** ナビを使用します。

- 1. プリンタとコンピュータが接続された状態であることを確認し、電源をオンにします。コンピュータのモデムが、使用可能なアナログ電話回線に接続されていることを確認します。FAX に使用する電 話回線で DSL ブロードバンドサービスを使用している場合は、DSL フィルタを取り付ける必要もあります。詳細については、インターネットサービスプロバイダに問い合わせてください。
- 2. 原稿をガラス面の上にセットします。このとき、原稿の表の左上の角をプリンタの矢印に合せてください。

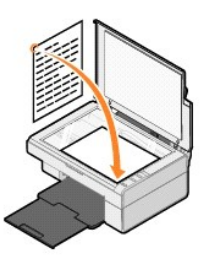

3. [スタート]ボタンをクリックして、[プログラム]または[すべてのプログラム]、[デルプリンタ]、[**Dell AIO 810**]、[**Dell AIO** ナビ]の順にクリックします。 **Dell AIO** ナビが起動します。

メモ: プリンタの操作パネルの[スキャン]ボタン を押して、**Dell AIO** ナビを起動することもできます。コンピュータで **Dell AIO** ナビが起動します。

- 4. **Dell AIO** ナビでは、以下のいずれかを行うことができます。
	- 1 [スキャンと FAX]セクションで、1 ページまたは複数ページの FAX を送信します。最初に、画面に表示される質問に回答して FAX 操作の設定を変更します。
		- 1 ページの FAX を送信するには、[**FAX**]をクリックします。
	- 複数のページを FAX で送信するには、[スキャン設定を表示]をクリックして、[アドバンス]、[出力する前に複数ページの原稿をスキャンする]、[**OK**]の順にクリックします。
	- <sup>l</sup> [ツール]セクションで、[コンピュータのモデムを使って **FAX** を送信する]をクリックして画面の手順に従います。

メモ: 画面に質問が表示される中で、次のページをスキャンするかどうかを尋ねられます。スキャンする場合は、次のページをガラス面の上にセットして[はい]をクリックします。

### <span id="page-11-0"></span>保存されたドキュメントを **FAX** する

- 1. ファイルを開いた状態で、[ファイル]、[印刷]の順にクリックします。
- 2. プリンタの一覧から[**FAX**]を選択します。
- 3. [**OK**]または[印刷]をクリックして、画面に表示される手順に従います。

#### <span id="page-11-1"></span>**FAX** コンソールまたは **FAX** サービスの管理を使用して **FAX** を受信する

- 1. モデムの電話線コネクタに使用できる電話回線が接続されていることを確認します。
- 2. [スタート]ボタンをクリックして、[プログラム]または[すべてのプログラム]、[アクセサリ]、[通信]、[**FAX**]の順にクリックします。
- 3. [**FAX** コンソール]または[**FAX** サービスの管理]をクリックします。

[FAX コンソール]または[FAX サービスの管理]の設定で[**受信可能にする**]チェックボックスをオンにすると、FAX を受信する準備が完了します。

**メモ: [受信可能にする**]チェックボックスをオンにすると、FAX の受信は可能になりますが、コンピュータのモデムがすべての電話に応答するようになり、通常の通話を受信できなくなる場合が<br>あります。

## <span id="page-11-2"></span>**FAX** コンソールまたは **FAX** サービスの管理を使用して、送受信済みの **FAX** を表示する

メモ: FAX コンソールで送受信された FAX のみが FAX コンソールで表示できます。

- 1. [スタート]ボタンをクリックして、[プログラム]または[すべてのプログラム]、[アクセサリ]、[通信]、[**FAX**]の順にクリックします。
- 2. [**FAX** コンソール]または[**FAX** サービスの管理]をクリックします。

受信した FAX は[受信トレイ]に、送信済み FAX は[送信済みアイテム]に表示されます。

#### <span id="page-11-3"></span>**FAX** コンソールまたは **FAX** サービスの管理を使用して **FAX** の状態を表示する

- 1. [スタート]ボタンをクリックして、[プログラム]または[すべてのプログラム]、[アクセサリ]、[通信]、[**FAX**]の順にクリックします。
- 2. [**FAX** コンソール]または[**FAX** サービスの管理]をクリックします。
- 3. 以下のフォルダが表示されます。
	- <sup>l</sup> [受信中]―現在受信中の FAX
	- 1 [受信トレイ] 受信した FAX
	- 1 [送信トレイ] 一送信予定の FAX
	- 1 [送信済みアイテム]ー送信が完了した FAX
- 4. フォルダを選択してクリックします。
- 5. 右側のウィンドウで、状態を表示する FAX をクリックし、[設定]または[プロパティ]をクリックします。
- 6. [全般]タブをクリックし、[状態]行を表示します。
- 7. 終了したら[閉じる]をクリックします。

### <span id="page-11-4"></span>**FAX** 構成を変更する

- 1. [スタート]ボタンをクリックして、[プログラム]または[すべてのプログラム]、[アクセサリ]、[通信]、[**FAX**]、[**FAX** コンソール]の順にクリックします。
- 2. [FAX コンソール]で、[ツール]メニューの[**FAX** の構成]をクリックして、FAX 構成ウィザードを起動します。

# <span id="page-12-0"></span>情報とその入手先

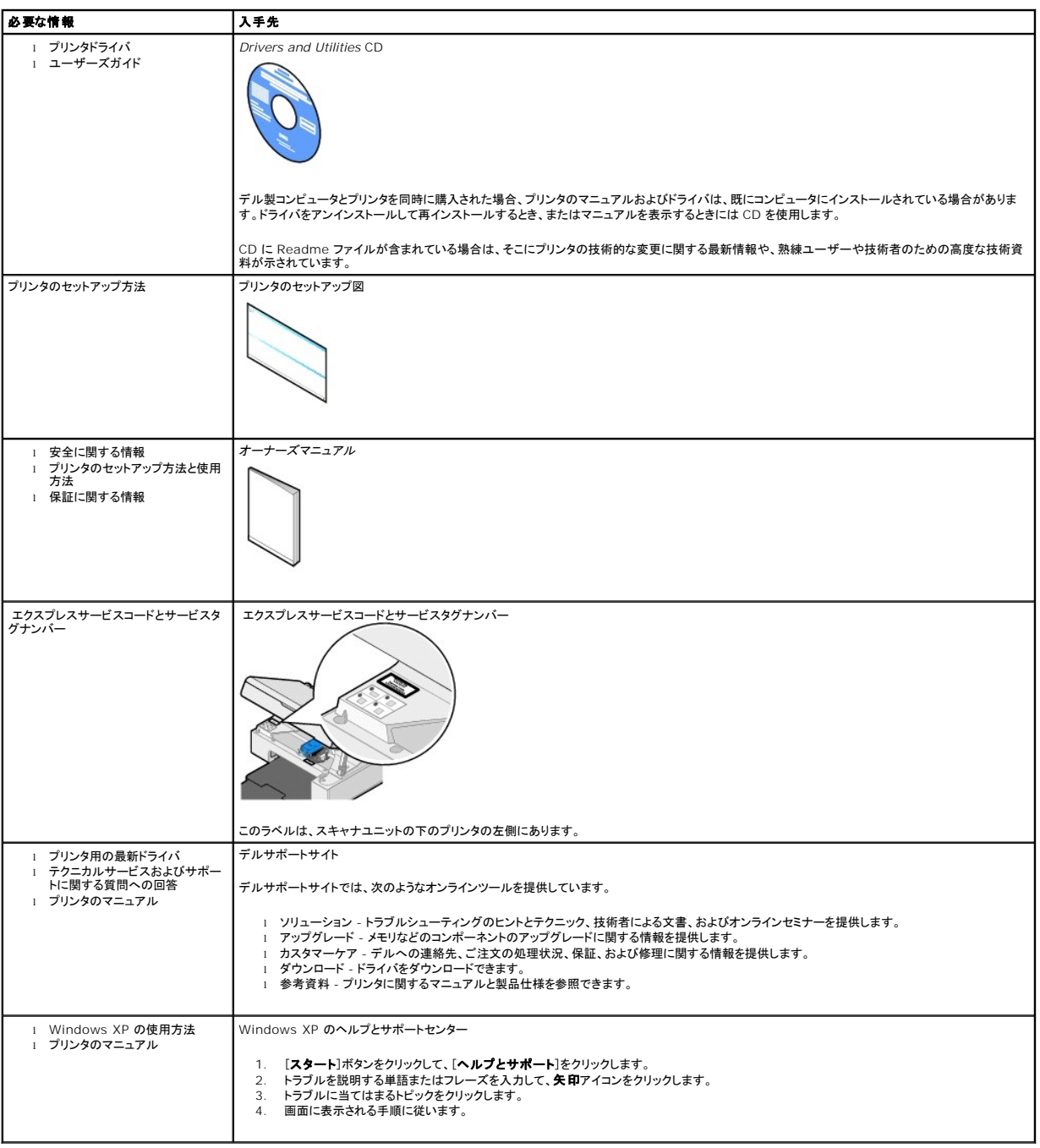

# GNU License

#### **GENERAL PUBLIC LICENSE**

Version 2, June 1991

Copyright (C) 1989, 1991 Free Software Foundation, Inc.

59 Temple Place, Suite 330, Boston, MA 02111-1307 USA

Everyone is permitted to copy and distribute verbatim copies of this license document, but changing it is not allowed.

#### **Preamble**

The licenses for most software are designed to take away your freedom to share and change it. By contrast, the GNU General Public License is intended to guarantee your freedom to share and change free software--to make sure the software is free for all its users. This General Public License applies to most of<br>the Free Software Foundation's software and to any other program

When we speak of free software, we are referring to freedom, not price. Our General Public Licenses are designed to make sure that you have the freedom to<br>distribute copies of free software (and charge for this service if software or use pieces of it in new free programs; and that you know you can do these things.

To protect your rights, we need to make restrictions that forbid anyone to deny you these rights or to ask you to surrender the rights. These restrictions translate to certain responsibilities for you if you distribute copies of the software, or if you modify it.

For example, if you distribute copies of such a program, whether gratis or for a fee, you must give the recipients all the rights that you have. You must make<br>sure that they, too, receive or can get the source code. And yo

We protect your rights with two steps: (1) copyright the software, and (2) offer you this license which gives you legal permission to copy, distribute and/or modify the software.

Also, for each author's protection and ours, we want to make certain that everyone understands that there is no warranty for this free software. If the software is modified by someone else and passed on, we want its recipients to know that what they have is not the original, so that any problems introduced by others will not reflect on the original authors' reputations.

Finally, any free program is threatened constantly by software patents. We wish to avoid the danger that redistributors of a free program will individually<br>obtain patent licenses, in effect making the program proprietary. use or not licensed at all.

The precise terms and conditions for copying, distribution and modification follow.

#### **GNU GENERAL PUBLIC LICENSE**

#### **TERMS AND CONDITIONS FOR COPYING, DISTRIBUTION AND MODIFICATION**

1. This License applies to any program or other work which contains a notice placed by the copyright holder saying it may be distributed under the terms of<br>this General Public License. The "Program", below, refers to any s made by running the Program). Whether that is true depends on what the Program does.

2. You may copy and distribute verbatim copies of the Program's source code as you receive it, in any medium, provided that you conspicuously and<br>appropriately publish on each copy an appropriate copyright notice and discl

You may charge a fee for the physical act of transferring a copy, and you may at your option offer warranty protection in exchange for a fee.

- 3. You may modify your copy or copies of the Program or any portion of it, thus forming a work based on the Program, and copy and distribute such<br>modifications or work under the terms of Section 1 above, provided that you
	- a. You must cause the modified files to carry prominent notices stating that you changed the files and the date of any change.
	- b. You must cause any work that you distribute or publish, that in whole or in part contains or is derived from the Program or any part thereof, to be licensed as a whole at no charge to all third parties under the terms of this License.
	- c. If the modified program normally reads commands interactively when run, you must cause it, when started running for such interactive use in the most ordinary way, to print or display an announcement including an appropr is not required to print an announcement.)

These requirements apply to the modified work as a whole. If identifiable sections of that work are not derived from the Program, and can be reasonably<br>considered independent and separate works in themselves, then this Lic wrote it.

Thus, it is not the intent of this section to claim rights or contest your rights to work written entirely by you; rather, the intent is to exercise the right to control the distribution of derivative or collective works based on the Program.

In addition, mere aggregation of another work not based on the Program with the Program (or with a work based on the Program) on a volume of a<br>storage or distribution medium does not bring the other work under the scope of

- 4. You may copy and distribute the Program (or a work based on it, under Section 2) in object code or executable form under the terms of Sections 1 and 2 above provided that you also do one of the following:
	- a. Accompany it with the complete corresponding machine-readable source code, which must be distributed under the terms of Sections 1 and 2 above on a medium customarily used for software interchange; or,
	- b. Accompany it with a written offer, valid for at least three years, to give any third party, for a charge no more than your cost of physically<br>performing source distribution, a complete machine-readable copy of the corre 1 and 2 above on a medium customarily used for software interchange; or,
	- c. Accompany it with the information you received as to the offer to distribute corresponding source code. (This alternative is allowed only for<br>noncommercial distribution and only if you received the program in object cod above.)

The source code for a work means the preferred form of the work for making modifications to it. For an executable work, complete source code means all the source code for all modules it contains, plus any associated interface definition files, plus the scripts used to control compilation and installation of<br>the executable. However, as a special exception, the source code binary form) with the major components (compiler, kernel, and so on) of the operating system on which the executable runs, unless that component itself accompanies the executable.

If distribution of executable or object code is made by offering access to copy from a designated place, then offering equivalent access to copy the<br>source code from the same place counts as distribution of the source code the object code.

- 5. You may not copy, modify, sublicense, or distribute the Program except as expressly provided under this License. Any attempt otherwise to copy, modify, sublicense or distribute the Program is void, and will automatically terminate your rights under this License. However, parties who have received copies,<br>or rights, from you under this License will not have their licenses
- 6. You are not required to accept this License, since you have not signed it. However, nothing else grants you permission to modify or distribute the<br>Program or its derivative works. These actions are prohibited by law if Program (or any work based on the Program), you indicate your acceptance of this License to do so, and all its terms and conditions for copying, distributing or modifying the Program or works based on it.
- 7. Each time you redistribute the Program (or any work based on the Program), the recipient automatically receives a license from the original licensor to copy, distribute or modify the Program subject to these terms and conditions. You may not impose any further restrictions on the recipients' exercise of<br>the rights granted herein. You are not responsible for enforcing comp
- 8. If, as a consequence of a court judgment or allegation of patent infringement or for any other reason (not limited to patent issues), conditions are imposed on you (whether by court order, agreement or otherwise) that c

If any portion of this section is held invalid or unenforceable under any particular circumstance, the balance of the section is intended to apply and the section as a whole is intended to apply in other circumstances

It is not the purpose of this section to induce you to infringe any patents or other property right claims or to contest validity of any such claims; this<br>section has the sole purpose of protecting the integrity of the fre choice.

This section is intended to make thoroughly clear what is believed to be a consequence of the rest of this License.

- 9. If the distribution and/or use of the Program is restricted in certain countries either by patents or by copyrighted interfaces, the original copyright holder<br>who places the Program under this License may add an explici
- 10. The Free Software Foundation may publish revised and/or new versions of the General Public License from time to time. Such new versions will be similar in spirit to the present version, but may differ in detail to address new problems or concerns.

Each version is given a distinguishing version number. If the Program specifies a version number of this License which applies to it and "any later<br>version", you have the option of following the terms and conditions either

Foundation. If the Program does not specify a version number of this License, you may choose any version ever published by the Free Software Foundation.

11. If you wish to incorporate parts of the Program into other free programs whose distribution conditions are different, write to the author to ask for<br>permission. For software which is copyrighted by the Free Software Fo for this. Our decision will be guided by the two goals of preserving the free status of all derivatives of our free software and of promoting the sharing and reuse of software generally.

#### **NO WARRANTY**

- 12. BECAUSE THE PROGRAM IS LICENSED FREE OF CHARGE, THERE IS NO WARRANTY FOR THE PROGRAM, TO THE EXTENT PERMITTED BY APPLICABLE LAW. EXCEPT WHEN OTHERWISE STATED IN WRITING THE COPYRIGHT HOLDERS AND/OR OTHER PARTIES PROVIDE THE PROGRAM "AS IS" WITHOUT WARRANTY<br>OF ANY KIND, EITHER EXPRESSED OR IMPLIED, INCLUDING, BUT NOT LIMITED TO, THE IMPLIED WARRANTIE PARTICULAR PURPOSE. THE ENTIRE RISK AS TO THE QUALITY AND PERFORMANCE OF THE PROGRAM IS WITH YOU. SHOULD THE PROGRAM PROVE<br>DEFECTIVE, YOU ASSUME THE COST OF ALL NECESSARY SERVICING, REPAIR OR CORRECTION.
- 13. IN NO EVENT UNLESS REQUIRED BY APPLICABLE LAW OR AGREED TO IN WRITING WILL ANY COPYRIGHT HOLDER, OR ANY OTHER PARTY WHO MAY MODIFY<br>AND/OR REDISTRIBUTE THE PROGRAM AS PERMITTED ABOVE, BE LIABLE TO YOU FOR DAMAGES, INCLU PROGRAMS), EVEN IF SUCH HOLDER OR OTHER PARTY HAS BEEN ADVISED OF THE POSSIBILITY OF SUCH DAMAGES.

END OF TERMS AND CONDITIONS

#### **How to Apply These Terms to Your New Programs**

If you develop a new program, and you want it to be of the greatest possible use to the public, the best way to achieve this is to make it free software which everyone can redistribute and change under these terms.

To do so, attach the following notices to the program. It is safest to attach them to the start of each source file to most effectively convey the exclusion of<br>warranty; and each file should have at least the "copyright" l

1 April 1989

Lexmark International, Inc.

This General Public License does not permit incorporating your program into proprietary programs. If your program is a subroutine library, you may consider it<br>more useful to permit linking proprietary applications with the License.

#### **GNU LESSER GENERAL PUBLIC LICENSE**

Version 2.1, February 1999

Copyright (C) 1991, 1999 Free Software Foundation, Inc.

59 Temple Place, Suite 330, Boston, MA 02111-1307 USA

Everyone is permitted to copy and distribute verbatim copies of this license document, but changing it is not allowed.

[This is the first released version of the Lesser GPL. It also counts as the successor of the GNU Library Public License, version 2, hence the version number 2.1.]

#### **Preamble**

The licenses for most software are designed to take away your freedom to share and change it. By contrast, the GNU General Public Licenses are intended to guarantee your freedom to share and change free software--to make sure the software is free for all its users.

This license, the Lesser General Public License, applies to some specially designated software packages--typically libraries--of the Free Software Foundation and other authors who decide to use it. You can use it too, but we suggest you first think carefully about whether this license or the ordinary General Public<br>License is the better strategy to use in any particular case, b

When we speak of free software, we are referring to freedom of use, not price. Our General Public Licenses are designed to make sure that you have the<br>freedom to distribute copies of free software (and charge for this serv change the software and use pieces of it in new free programs; and that you are informed that you can do these things.

To protect your rights, we need to make restrictions that forbid distributors to deny you these rights or to ask you to surrender these rights. These restrictions<br>translate to certain responsibilities for you if you distri

For example, if you distribute copies of the library, whether gratis or for a fee, you must give the recipients all the rights that we gave you. You must make<br>sure that they, too, receive or can get the source code. If you

We protect your rights with a two-step method: (1) we copyright the library, and (2) we offer you this license, which gives you legal permission to copy, distribute and/or modify the library.

To protect each distributor, we want to make it very clear that there is no warranty for the free library. Also, if the library is modified by someone else and passed on, the recipients should know that what they have is not the original version, so that the original author's reputation will not be affected by problems passed on, the resiprents sheard in

Finally, software patents pose a constant threat to the existence of any free program. We wish to make sure that a company cannot effectively restrict the<br>users of a free program by obtaining a restrictive license from a p

Most GNU software, including some libraries, is covered by the ordinary GNU General Public License. This license, the GNU Lesser General Public License,<br>applies to certain designated libraries, and is quite different from linking those libraries into non-free programs.

When a program is linked with a library, whether statically or using a shared library, the combination of the two is legally speaking a combined work, a<br>derivative of the original library. The ordinary General Public Licen

We call this license the "Lesser" General Public License because it does Less to protect the user's freedom than the ordinary General Public License. It also provides other free software developers Less of an advantage over competing non-free programs. These disadvantages are the reason we use the ordinary<br>General Public License for many libraries. However, the Lesser license p

For example, on rare occasions, there may be a special need to encourage the widest possible use of a certain library, so that it becomes a de-facto standard. To achieve this, non-free programs must be allowed to use the library. A more frequent case is that a free library does the same job as widely used non-free<br>libraries. In this case, there is little to gain by limiting the

In other cases, permission to use a particular library in non-free programs enables a greater number of people to use a large body of free software. For<br>example, permission to use the GNU C Library in non-free programs ena the GNU/Linux operating system.

Although the Lesser General Public License is Less protective of the users' freedom, it does ensure that the user of a program that is linked with the Library has the freedom and the wherewithal to run that program using a modified version of the Library.

The precise terms and conditions for copying, distribution and modification follow. Pay close attention to the difference between a "work based on the library" and a "work that uses the library". The former contains code derived from the library, whereas the latter must be combined with the library in order to run.

#### **GNU LESSER GENERAL PUBLIC LICENSE**

#### **TERMS AND CONDITIONS FOR COPYING, DISTRIBUTION AND MODIFICATION**

This License Agreement applies to any software library or other program which contains a notice placed by the copyright holder or other authorized party<br>saying it may be distributed under the terms of this Lesser General P

A "library" means a collection of software functions and/or data prepared so as to be conveniently linked with application programs (which use some of those functions and data) to form executables.

The "Library", below, refers to any such software library or work which has been distributed under these terms. A "work based on the Library" means either the Library or any derivative work under copyright law: that is to say, a work containing the Library or a portion of it, either verbatim or with modifications<br>and/or translated straightforwardly into another language. (He

"Source code" for a work means the preferred form of the work for making modifications to it. For a library, complete source code means all the source code for<br>all modules it contains, plus any associated interface definit

Activities other than copying, distribution and modification are not covered by this License; they are outside its scope. The act of running a program using the Library is not restricted, and output from such a program is covered only if its contents constitute a work based on the Library (independent of the use of the<br>Library in a tool for writing it). Whether that is true depend

1. You may copy and distribute verbatim copies of the Library's complete source code as you receive it, in any medium, provided that you conspicuously and appropriately publish on each copy an appropriate copyright notice and disclaimer of warranty; keep intact all the notices that refer to this License<br>and to the absence of any warranty; and distribute a copy of this Li

You may charge a fee for the physical act of transferring a copy, and you may at your option offer warranty protection in exchange for a fee.

- 2. You may modify your copy or copies of the Library or any portion of it, thus forming a work based on the Library, and copy and distribute such<br>modifications or work under the terms of Section 1 above, provided that you
	- a. The modified work must itself be a software library.
	- b. You must cause the files modified to carry prominent notices stating that you changed the files and the date of any change.
	- c. You must cause the whole of the work to be licensed at no charge to all third parties under the terms of this License.
	- d. If a facility in the modified Library refers to a function or a table of data to be supplied by an application program that uses the facility, other than as an argument passed when the facility is invoked, then you must make a good faith effort to ensure that, in the event an application does not<br>supply such function or table, the facility still operates, and performs whate

(For example, a function in a library to compute square roots has a purpose that is entirely well-defined independent of the application. Therefore,<br>Subsection 2d requires that any application-supplied function or table us the square root function must still compute square roots.)

These requirements apply to the modified work as a whole. If identifiable sections of that work are not derived from the Library, and can be reasonably considered independent and separate works in themselves, then this License, and its terms, do not apply to those sections when you distribute them as<br>separate works. But when you distribute the same sections as part of a w wrote it.

Thus, it is not the intent of this section to claim rights or contest your rights to work written entirely by you; rather, the intent is to exercise the right to control the distribution of derivative or collective works based on the Library.

In addition, mere aggregation of another work not based on the Library with the Library (or with a work based on the Library) on a volume of a storage<br>or distribution medium does not bring the other work under the scope of

3. You may opt to apply the terms of the ordinary GNU General Public License instead of this License to a given copy of the Library. To do this, you must alter all the notices that refer to this License, so that they refer to the ordinary GNU General Public License, version 2, instead of to this License. (If a<br>newer version than version 2 of the ordinary GNU General Public make any other change in these notices.

Once this change is made in a given copy, it is irreversible for that copy, so the ordinary GNU General Public License applies to all subsequent copies and derivative works made from that copy.

This option is useful when you wish to copy part of the code of the Library into a program that is not a library.

4. You may copy and distribute the Library (or a portion or derivative of it, under Section 2) in object code or executable form under the terms of Sections 1<br>and 2 above provided that you accompany it with the complete co terms of Sections 1 and 2 above on a medium customarily used for software interchange.

If distribution of object code is made by offering access to copy from a designated place, then offering equivalent access to copy the source code from<br>the same place satisfies the requirement to distribute the source code object code.

5. A program that contains no derivative of any portion of the Library, but is designed to work with the Library by being compiled or linked with it, is called a "work that uses the Library". Such a work, in isolation, is not a derivative work of the Library, and therefore falls outside the scope of this License.

However, linking a "work that uses the Library" with the Library creates an executable that is a derivative of the Library (because it contains portions of<br>the Library), rather than a "work that uses the library". The exec such executables.

When a "work that uses the Library" uses material from a header file that is part of the Library, the object code for the work may be a derivative work of<br>the Library even though the source code is not. Whether this is tru itself a library. The threshold for this to be true is not precisely defined by law.

If such an object file uses only numerical parameters, data structure layouts and accessors, and small macros and small inline functions (ten lines or less in length), then the use of the object file is unrestricted, regardless of whether it is legally a derivative work. (Executables containing this object code plus portions of the Library will still fall under Section 6.)

Otherwise, if the work is a derivative of the Library, you may distribute the object code for the work under the terms of Section 6. Any executables<br>containing that work also fall under Section 6, whether or not they are l

6. As an exception to the Sections above, you may also combine or link a "work that uses the Library" with the Library to produce a work containing

portions of the Library, and distribute that work under terms of your choice, provided that the terms permit modification of the work for the customer's own use and reverse engineering for debugging such modifications.

You must give prominent notice with each copy of the work that the Library is used in it and that the Library and its use are covered by this License. You<br>must supply a copy of this License. If the work during execution di

- Accompany the work with the complete corresponding machine-readable source code for the Library including whatever changes were used in the work (which must be distributed under Sections 1 and 2 above); and, if the work is an executable linked with the Library, with the complete<br>machine-readable "work that uses the Library", as object code and/or source co
- b. Use a suitable shared library mechanism for linking with the Library. A suitable mechanism is one that (1) uses at run time a copy of the library<br>already present on the user's computer system, rather than copying librar made with.
- c. Accompany the work with a written offer, valid for at least three years, to give the same user the materials specified in Subsection 6a, above, for a charge no more than the cost of performing this distribution.
- d. If distribution of the work is made by offering access to copy from a designated place, offer equivalent access to copy the above specified materials from the same place
- e. Verify that the user has already received a copy of these materials or that you have already sent this user a copy.

For an executable, the required form of the "work that uses the Library" must include any data and utility programs needed for reproducing the executable from it. However, as a special exception, the materials to be distributed need not include anything that is normally distributed (in either<br>source or binary form) with the major components (compiler, kernel, and component itself accompanies the executable.

It may happen that this requirement contradicts the license restrictions of other proprietary libraries that do not normally accompany the operating system. Such a contradiction means you cannot use both them and the Library together in an executable that you distribute.

- 7. You may place library facilities that are a work based on the Library side-by-side in a single library together with other library facilities not covered by<br>this License, and distribute such a combined library, provided
	- a. Accompany the combined library with a copy of the same work based on the Library, uncombined with any other library facilities. This must be distributed under the terms of the Sections above.
	- b. Give prominent notice with the combined library of the fact that part of it is a work based on the Library, and explaining where to find the accompanying uncombined form of the same work.
- 8. You may not copy, modify, sublicense, link with, or distribute the Library except as expressly provided under this License. Any attempt otherwise to copy,<br>modify, sublicense, link with, or distribute the Library is void received copies, or rights, from you under this License will not have their licenses terminated so long as such parties remain in full compliance.
- 9. You are not required to accept this License, since you have not signed it. However, nothing else grants you permission to modify or distribute the Library or its derivative works. These actions are prohibited by law if the Library or works based on it.
- 10. Each time you redistribute the Library (or any work based on the Library), the recipient automatically receives a license from the original licensor to copy,<br>distribute, link with or modify the Library subject to these
- If, as a consequence of a court judgment or allegation of patent infringement or for any other reason (not limited to patent issues), conditions are imposed on you (whether by court order, agreement or otherwise) that contradict the conditions of this License, they do not excuse you from the<br>conditions of this License. If you cannot distribute so as to satisfy simultan of the Library by all those who receive copies directly or indirectly through you, then the only way you could satisfy both it and this License would be to refrain entirely from distribution of the Library.

If any portion of this section is held invalid or unenforceable under any particular circumstance, the balance of the section is intended to apply, and the section as a whole is intended to apply in other circumstances.

It is not the purpose of this section to induce you to infringe any patents or other property right claims or to contest validity of any such claims; this section has the sole purpose of protecting the integrity of the free software distribution system which is implemented by public license practices. Many<br>people have made generous contributions to the wide range of software

This section is intended to make thoroughly clear what is believed to be a consequence of the rest of this License.

- 12. If the distribution and/or use of the Library is restricted in certain countries either by patents or by copyrighted interfaces, the original copyright holder<br>who places the Library under this License may add an explic
- 13. The Free Software Foundation may publish revised and/or new versions of the Lesser General Public License from time to time. Such new versions will<br>be similar in spirit to the present version, but may differ in detail number, you may choose any version ever published by the Free Software Foundation.
- 14. If you wish to incorporate parts of the Library into other free programs whose distribution conditions are incompatible with these, write to the author to ask for permission. For software which is copyrighted by the Fr sharing and reuse of software generally.

#### **NO WARRANTY**

.15. BECAUSE THE LIBRARY IS LICENSED FREE OF CHARGE, THERE IS NO WARRANTY FOR THE LIBRARY, TO THE EXTENT PERMITTED BY APPLICABLE LAW.<br>EXCEPT WHEN OTHERWISE STATED IN WRITING THE COPYRIGHT HOLDERS AND/OR OTHER PARTIES PROVI

YOU ASSUME THE COST OF ALL NECESSARY SERVICING, REPAIR OR CORRECTION.

16. IN NO EVENT UNLESS REQUIRED BY APPLICABLE LAW OR AGREED TO IN WRITING WILL ANY COPYRIGHT HOLDER, OR ANY OTHER PARTY WHO MAY MODIFY AND/OR REDISTRIBUTE THE LIBRARY AS PERMITTED ABOVE, BE LIABLE TO YOU FOR DAMAGES, INCLUDING ANY GENERAL, SPECIAL, INCIDENTAL OR<br>CONSEQUENTIAL DAMAGES ARISING OUT OF THE USE OR INABILITY TO USE THE LIBRARY (INCLUDING BUT NO RENDERED INACCURATE OR LOSSES SUSTAINED BY YOU OR THIRD PARTIES OR A FAILURE OF THE LIBRARY TO OPERATE WITH ANY OTHER SOFTWARE),<br>EVEN IF SUCH HOLDER OR OTHER PARTY HAS BEEN ADVISED OF THE POSSIBILITY OF SUCH DAMAGES.

END OF TERMS AND CONDITIONS

#### **How to Apply These Terms to Your New Libraries**

If you develop a new library, and you want it to be of the greatest possible use to the public, we recommend making it free software that everyone can<br>redistribute and change. You can do so by permitting redistribution und License).

To apply these terms, attach the following notices to the library. It is safest to attach them to the start of each source file to most effectively convey the<br>exclusion of warranty; and each file should have at least the "

1 April 1990

Lexmark International, Inc.

That's all there is to it!

# ライセンスに関する通知

プリンタに常駐するソフトウェアには、以下のものが含まれています。

- 1 デルまたはサードパーティが開発し、著作権を所有するソフトウェア
- 1 GNU General Public License version 2 および GNU Lesser General Public License version 2.1 の条項に基づき、デルが改変したソフトウェア
- 1 BSD License and Warranty Statements に基づいて使用許諾されるソフトウェア
- 1 Independent JPEG Group の技術の一部に基づいたソフトウェア

#### 参照する文書のタイトルをクリックしてください。

- 1 [BSD License and Warranty Statements](file:///C:/data/CHM_OUT/systems/PRN810/JA/ug/ug_ja.chm/ug_ja/bsd.htm#45304)
- l [GNU License](file:///C:/data/CHM_OUT/systems/PRN810/JA/ug/ug_ja.chm/ug_ja/gnu.htm#47538)

デルが改変した GNU ライセンスソフトウェアはフリーソフトウェアです。お客様は、この使用許諾の条項に基づいて、ソフトウェアを再配布または改変することができます。この使用許諾は、このプリンタ に付属するデルまたはサードパーティが著作権を所有するソフトウェアに対するお客様のいかなる権利も保証するものではありません。

デルが改変の際に使用した GNU ライセンスソフトウェアは完全に無保証で提供されるものであるため、デルによる改訂版も同様に無保証で提供されます。詳細については、適用される使用許諾の保 証免責事項の箇所を参照してください。

デルにより改変された GNU ライセンス済みソフトウェアのソースコードファイルを入手するには、プリンタに付属の *Drivers and Utilities* CD を起動して、[デルへのお問い合わせ]をクリックする か、『オーナーズマニュアル』の「デルへのお問い合わせ」の項目を参照してください。

# <span id="page-21-0"></span>カートリッジのメンテナンス

- [カートリッジの交換](#page-21-1)
- [カートリッジの調整](#page-22-1)
- [カートリッジノズルの清掃](#page-23-0)

#### ▲ 警告: このセクションに記載されている手順を実行する前に、『オーナーズマニュアル』の安全に関する情報を読み、その指示に従ってください。

デルブランドのカートリッジは、当社でしか取り扱っておりません。オンラインで **www.dell.com/supplies** からご注文いただくか、お電話でご注文ください。電話で注文するには、『オーナーズマニ ュアル』の「消耗品の注文」を参照してください。

お使いのプリンタには、デルブランドのカートリッジを使用してください。デルブランド以外のアクセサリ、部品、またはコンポーネントの使用により問題が発生した場合は、保証の対象とはなりません。

## <span id="page-21-1"></span>カートリッジの交換

- 1. プリンタの電源をオンにします。
- 2. スキャナユニットを開け、固定レバーを溝の間にはさんで開いた状態にします。

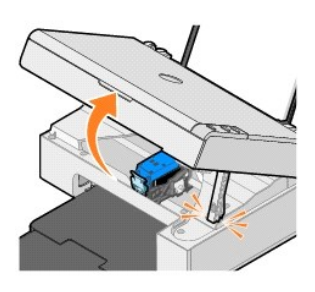

印刷中でなければ、カートリッジホルダーが取り付け位置まで移動して停止します。

3. ロックレバーを押し下げると、固定カバーが持ち上がります。

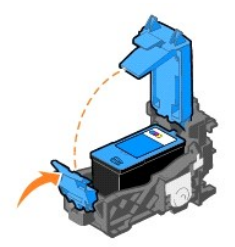

4. 使用済みのカートリッジを取り外します。

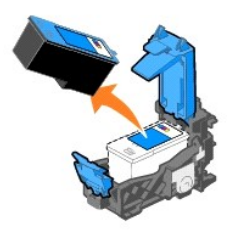

5. 使用済みのカートリッジを適切な方法で廃棄します。

6. 新しいカートリッジを取り付ける場合は、カートリッジの裏側と底面からラベルと透明な保護テープを取り除きます。

<span id="page-22-0"></span>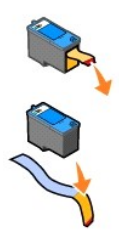

7. 新しいカートリッジを差し込みます。

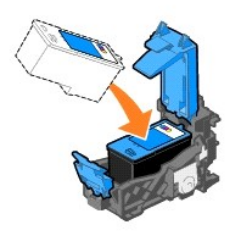

8. カートリッジの蓋を「カチッ」と音がするまで閉じます。

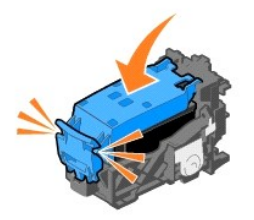

9. スキャナユニットを持ち上げ、固定レバーを持ち上げて、ユニットをしっかりと閉じます。

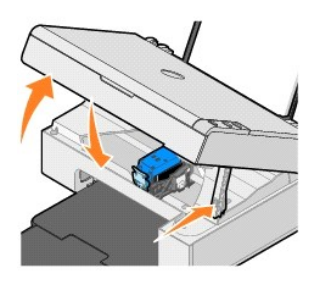

## <span id="page-22-1"></span>カートリッジの調整

文字の形が崩れていたり左マージンにそろっていない場合、または縦の線や直線が波打っていたりする場合は、カートリッジの調整が必要となることがあります。

カートリッジの調整を行うには、以下の手順に従います。

- 1. 普通紙をセットします。詳細については、「<u>[用紙のセット](file:///C:/data/CHM_OUT/systems/PRN810/JA/ug/ug_ja.chm/ug_ja/about.htm#1006044)</u>」を参照してください。
- 2. *Windows XP* の場合は、[スタート]ボタンをクリックして、[コントロール パネル]、[プリンタとその他のハードウェア]、[プリンタと **FAX**]の順にクリックします。 *Windows 2000* の場合は、[スタート]ボタンをクリックして、[設定]、[プリンタ]の順にクリックします。
- 3. [**Dell AIO 810**]のアイコンを右クリックします。

#### <span id="page-23-1"></span>4. [印刷設定]をクリックします。

[印刷設定]ダイアログボックスが表示されます。

- 5. [メンテナンス]タブをクリックします。
- 6. [カートリッジの調整]をクリックします。
- 7. [印刷]をクリックします。
- ブルーとブラックのプリントヘッド調整パターンが印刷されます。
- 8. ページの印刷が終了したら、下向きにしてガラス面にセットします。このとき、ページの表の左上の角を、プリンタの矢印に合わせるようにセットしてください。

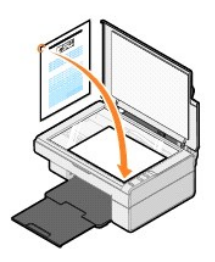

9. [スキャン]ボタン ② を押します。

ページがスキャンされます。スキャンが完了すると、カートリッジが調整されます。カートリッジの調整が完了したら、調整パターンは処分してください。

## <span id="page-23-0"></span>カートリッジノズルの清掃

次のような場合は、カートリッジノズルを清掃する必要があります。

- l 画像や黒い塗りの部分に白いすじが入る。
- 1 印刷が不鮮明または濃すぎる。
- l 色あせが起こる、印刷できない、または印刷が完全でない。
- 1 縦の線がギザギザになる、または滑らかでない。

カートリッジノズルを清掃するには、次の操作を行います。

- 1. 普通紙をセットします。詳細については、「[用紙のセット](file:///C:/data/CHM_OUT/systems/PRN810/JA/ug/ug_ja.chm/ug_ja/about.htm#1006044)」を参照してください。
- 2. *Windows XP* の場合は、[スタート]ボタンをクリックして、[コントロール パネル]、[プリンタとその他のハードウェア]、[プリンタと **FAX**]の順にクリックします。 *Windows 2000* の場合は、[スタート]ボタンをクリックして、[設定]、[プリンタ]の順にクリックします。
- 3. [**Dell AIO 810**]のアイコンを右クリックします。
- 4. [印刷設定]をクリックします。

[印刷設定]ダイアログボックスが表示されます。

- 5. [メンテナンス]タブをクリックします。
- 6. [カートリッジの清掃]をクリックします。
- 7. 引き続き印刷品質が改善されない場合は、[ノズル清掃を繰り返す]をクリックします。
- 8. ドキュメントをもう一度印刷して、印刷品質が改善されたことを確認します。
- 9. それでも印刷品質が改善されない場合は、カートリッジノズルを拭き、ドキュメントをもう一度印刷します。

### 印刷

- [ドキュメントを印刷する](#page-24-0)
- [写真を印刷する](#page-24-1)
- [フチなし写真の印刷](#page-24-2)

## <span id="page-24-0"></span>ドキュメントを印刷する

- 1. コンピュータとプリンタが接続された状態であることを確認し、電源をオンにします。
- 2. 印刷面を上に向けて用紙をセットします。詳細については、「[用紙のセット」](file:///C:/data/CHM_OUT/systems/PRN810/JA/ug/ug_ja.chm/ug_ja/about.htm#1006044)を参照してください。

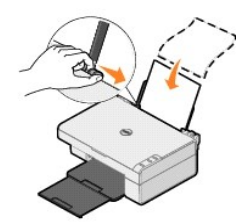

- 3. ドキュメントを開いた状態で、[ファイル]、[印刷]の順にクリックします。
- 4. 印刷設定を変更するには、次の操作を行います。
	- a. [設定]、[プロパティ]、[オプション]、または[セットアップ]をクリックします(プログラムまたはオペレーティングシステムによって異なります)。 [印刷設定]ダイアログボックスが表示されます。
	- b. [印刷設定]タブで、印刷の品質/速度、用紙のサイズと種類、フチなし印刷、印刷方向、印刷部数を指定します。
	- c. [アドバンス]タブでは、両面印刷オプション、特別なレイアウトオプション、または[画像のシャープ化]オプションを指定できます。
	- d. [印刷設定]で設定を変更したら、画面の下にある[**OK**]ボタンをクリックして[印刷]ダイアログボックスに戻ります。
- 5. [**OK**]または[印刷]をクリックします(プログラムまたはオペレーティングシステムによって異なります)。

## <span id="page-24-1"></span>写真を印刷する

- 1. 光沢のある印刷面を手前に向けてフォトペーパーをセットします。詳細については、[「印刷用紙のガイドライン」](file:///C:/data/CHM_OUT/systems/PRN810/JA/ug/ug_ja.chm/ug_ja/specs.htm#548440)を参照してください。
- 2. ドキュメントを開いた状態で、[ファイル]、[印刷]の順にクリックします。
- 3. 印刷設定を変更するには、[設定]、[プロパティ]、[オプション]、または[セットアップ]をクリックします(プログラムまたはオペレーティングシステムによって異なります)。 [印刷設定]ダイアログボックスが表示されます。
- メモ: Dell Picture Studio™ を使用している場合は、[プリンタの設定]を選択して[印刷設定]を表示します。
- 4. [印刷設定]タブで、[写真]を選択し、ドロップダウンメニューから写真に適した dpi(ドット/インチ)の値を選択します。
- 5. 用紙のサイズと種類、印刷方向、部数を選択します。

■ メモ: 写真の印刷には、フォトペーパーまたは光沢紙の使用をお勧めします。4800 dpi で印刷できるのは、フォトペーパーまたは光沢紙を使用している場合のみです。

- 6. 印刷設定の変更が完了したら、[**OK**]をクリックします。
- 7. [**OK**]または[印刷]をクリックします(プログラムまたはオペレーティングシステムによって異なります)。
- 8. 印刷した写真が貼り付いたり、汚れたりしないように、排紙トレイに排出された写真は 1 枚ずつ取り除きます。

■ メモ: 写真をアルバムや額などにはさむ場合、完全にインクが乾くまで十分に時間をおいてください(環境によって 12 ~ 24 時間かかります)。こうすることで、写真が長持ちします。

### <span id="page-24-2"></span>フチなし写真の印刷

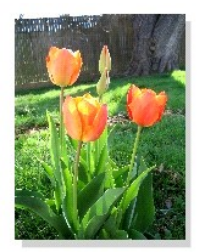

- 1. 高品質の写真を印刷するには、フォトペーパーまたは光沢紙を使用し、印刷面が上に向けられていることを確認します。詳細については、[「印刷用紙のガイドライン」](file:///C:/data/CHM_OUT/systems/PRN810/JA/ug/ug_ja.chm/ug_ja/specs.htm#548440)を参照してください。
- 2. ドキュメントを開いた状態で、[ファイル]、[印刷]の順にクリックします。
- 3. 印刷設定を変更するには、[設定]、[プロパティ]、[オプション]、または[セットアップ]をクリックします(プログラムまたはオペレーティングシステムによって異なります)。 [印刷設定]ダイアログボックスが表示されます。
- 4. [**印刷設定**]タブで、[写真]を選択し、ドロップダウンメニューから写真に適した dpi(ドット/インチ)の値を選択します。
- 5. [フチなし]チェックボックスをオンにし、用紙の種類、写真の印刷方向、印刷部数を選択します。

■ メモ: 写真の印刷には、フォトペーパーまたは光沢紙の使用をお勧めします。4800 dpi で印刷できるのは、フォトペーパーまたは光沢紙を使用している場合のみです。

- 6. [アドバンス]タブで、ドロップダウンメニューからフチなし印刷用の用紙サイズを選択し、[**OK**]をクリックします。
- 7. [**OK**]または[印刷]をクリックします(プログラムまたはオペレーティングシステムによって異なります)。

## 規制に関する通知

電磁障害(EMI)とは、自由空間に放射または電源ケーブルや信号線に伝導する信号あるいは放射電磁波のことで、無線航法またはその他の安全サービスの機能に障害を与え、認可を受けた無線通<br>信サービスの品位を著しく低下させ、障害を与え、または繰り返し停止させるもののすべてを指します。無線通信サービスとは、AM/FM 商業放送、テレビ、携帯電話サービス、レーダー、航空交通管<br>制、ポケットベル、およびデジタル携帯電話などを含みますが、これらに限定され に影響を与えます。

電磁的両立性(EMC)とは、複数の電子機器が電子的な環境で相互に正しく機能する能力のことです。本機器は EMI に関する監督機関の制限に準拠するよう設計され、それに適合していますが、特<br>定の設置条件で干渉が発生しないことが保証されるものではありません。本装置の電源をオン/オフして、この装置により無線通信サービスに干渉が生じていると判断された場合、以下の方法で干渉を 解消してください。

- 1 受信アンテナの向きを変える。
- 1 受信装置に対して装置の位置を再設定する。
- l 装置を受信装置から遠ざける。
- l 装置を別の電源コンセントに接続し、装置と受信装置が使用する分岐回路を違うものにする。

必要な場合は、デル テクニカルサポートの担当者にお問い合わせいただくか、熟練したラジオ/テレビ技術者に相談して指示を受けてください。

デルプリンタは使用対象となる電磁環境に合わせて設計、試験、分類されています。一般に、この電磁環境は次の定義で分類されます。

- <sup>l</sup> クラス A は、一般に商工業環境での使用を目的とします。
- 1 クラス B は、一般に住宅環境での使用を目的とします。

情報技術装置(ITE)とは、周辺機器、拡張カード、プリンタ、入出力(I/O)デバイス、モニタなどを含む、システムに統合または接続される装置のことで、エンドユーザーが置かれる電磁環境の分類に適<br>合する必要があります。

メモ: 製品に対し、Dell™ Inc. による明示的な許可のない変更または修正が行われた場合、本機器の操作権利を失う場合があります。

**シールド付き信号ケーブルに関する通知**:周辺機器をデル製装置に接続するには、シールド付きケーブルのみを使用して、無線通信サービスへの干渉の可能性を減少させてください。シールド付き<br>ケーブルを使用することにより、目的とする環境に適した EMC 分類基準を維持することができます。パラレル接続のプリンタについては、デルからケーブルをご購入いただけます。ご希望の方は、デル<br>のホームページ www.dell.com からケーブルをご注文いただけ 成がクラス A に変更して分類されることがあります。

デルでは、この製品を EMI/EMC クラス B 製品に分類しています。以下の各項に、国別の認可機関に関する情報を示します。

### **VCCI** 規定(日本のみ)

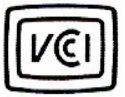

この装置は、情報処理装置等電波障害自主規制協議会 (VCCI) の基準 に基づくクラスB情報技術装置です。この装置は、家庭環境で使用すること を目的としていますが、この装置がラジオやテレビジョン受信機に近接して 使用されると、受信障害を引き起こすことがあります。 取扱説明書に従って正しい取り扱いをして下さい。

**ENERGY STAR®** 準拠

デル製品に ENERGY STAR® のマークがある場合、または起動画面でこのマークが表示される場合、購入時の構成はアメリカ環境保護庁(EPA)の ENERGY STAR® 基準に準拠しています。特に<br>夜間や休日など、長時間製品を使用しない場合に製品の電源をオフにすることで、お客様も電力消費量を減少させ、それに伴う効果に貢献していただくことができます。

# スキャン

- ●[写真をスキャンする](#page-28-0)
- ●[複数のページまたは画像をスキャンする](#page-29-0)
- OCR [を使用してスキャンしたテキストを編集する](#page-30-0)
- [画像をコンピュータに保存する](#page-30-1)
- [取り込んだ画像またはドキュメントを](#page-30-2) E メールで送る
- [画像またはドキュメントを拡大・縮小する](#page-31-0)

プリンタの操作パネルまたはコンピュータを使用すると、プリンタでスキャンを実行できます。

- 1. コンピュータとプリンタが接続された状態であることを確認し、電源をオンにします。
- 2. 原稿カバーを開きます。
- 3. スキャンする面を下にして、原稿をガラス面にセットします。このとき、原稿の表の左上の角を、プリンタの矢印に合わせるようにセットします。

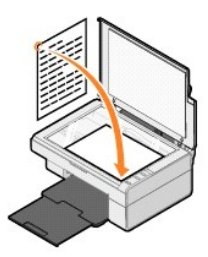

- 4. 原稿カバーを閉じます。
- 5. [スタート]ボタンをクリックし、[プログラム]または[すべてのプログラム]、[デルプリンタ]、[**Dell AIO 810**]、[**Dell AIO** ナビ]の順にクリックして、Dell AIO ナビを起動します。 **Dell AIO** ナビが起動します。

メモ: プリンタの操作パネルの[スキャン]ボタン を押して、**Dell AIO** ナビを起動することもできます。コンピュータで **Dell AIO** ナビが起動します。

6. [画像の取り込み先]ドロップダウンメニューから、画像の取り込み先にするプログラムを選択します。たとえば、スキャンした画像をFAXで送信するには、[**FAX**]を選択します。

**メモ:** 使用するプログラムがリストに表示されない場合は、ドロップダウンメニューから[**その他を検索**]を選択します。次の画面が表示されたら、[**追加**]をクリックして使用するプログラムを検索<br>し、リストに追加します。

- 7. スキャン設定を変更します。
- 8. [スキャン]をクリックして、スキャンを実行します。

## <span id="page-28-0"></span>写真をスキャンする

- 1. コンピュータとプリンタが接続された状態であることを確認し、電源をオンにします。
- 2. 原稿カバーを開きます。
- 3. スキャンする面を下にして、写真をガラス面にセットします。このとき、写真の表の左上の角を、プリンタの矢印に合わせるようにセットしてください。

**(縦方向の場合: その間の場合: その間の場合: その間の場合: その間の場合: その間の場合: その間の場合:** 

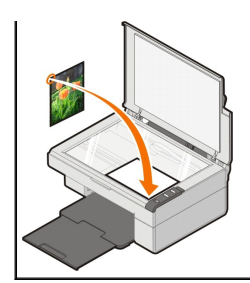

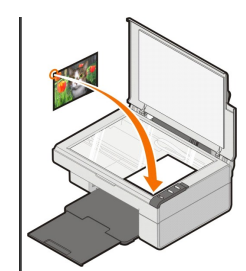

4. 原稿カバーを閉じます。

5. [スタート]ボタンをクリックし、[プログラム]または[すべてのプログラム]、[デルプリンタ]、[**Dell AIO 810**]、[**Dell AIO** ナビ]の順にクリックして、Dell AIO ナビを起動します。 **Dell AIO** ナビが起動します。

メモ: プリンタの操作パネルの[スキャン]ボタン を押して、**Dell AIO** ナビを起動することもできます。コンピュータで **Dell AIO** ナビが起動します。

- 6. [プレビュー]をクリックして、スキャンした画像を表示します。
- 7. スキャンする画像の範囲に合わせて点線の位置を調整します。
- 8. [画像の取り込み先]ドロップダウンメニューから、使用するプログラムを選択します。

**メモ:** 使用するプログラムがリストに表示されない場合は、ドロップダウンメニューから[**その他を検索**]を選択します。次の画面が表示されたら、[**追加**]をクリックして使用するプログラムを検索<br>し、リストに追加します。

- 9. 設定を変更します。
- 10. 画像の設定の変更が完了したら、[スキャン]をクリックします。 原稿のスキャンが完了すると、選択したプログラムが起動します。

## <span id="page-29-0"></span>複数のページまたは画像をスキャンする

- 1. コンピュータとプリンタが接続された状態であることを確認し、電源をオンにします。
- 2. 原稿カバーを開きます。
- 3. スキャンする面を下にして、最初の原稿をガラス面にセットします。このとき、原稿の表の左上の角を、プリンタの矢印に合わせるようにセットしてください。

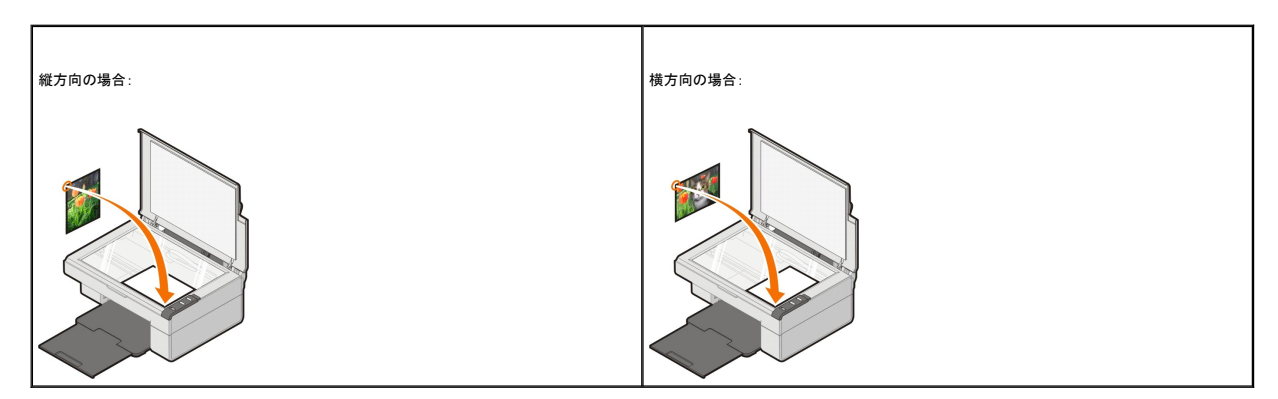

- 4. 原稿カバーを閉じます。
- 5. [スタート]ボタンをクリックし、[プログラム]または[すべてのプログラム]、[デルプリンタ]、[**Dell AIO 810**]、[**Dell AIO** ナビ]の順にクリックして、Dell AIO ナビを起動します。 **Dell AIO** ナビが起動します。

メモ: プリンタの操作パネルの[スキャン]ボタン を押して、**Dell AIO** ナビを起動することもできます。コンピュータで **Dell AIO** ナビが起動します。

6. [画像の取り込み先]ドロップダウンメニューから、画像の取り込み先にするプログラムを選択します。

**メモ:** 使用するプログラムがリストに表示されない場合は、ドロップダウンメニューから[**その他を検索**]を選択します。次の画面が表示されたら、[**追加**]をクリックして使用するプログラムを検索<br>し、リストに追加します。

7. [スキャン]セクションで[スキャン設定を表示]をクリックして、[アドバンス]ボタンをクリックします。

8. [スキャン]タブで、[出力する前に複数ページの原稿をスキャンする]チェックボックスをオンにします。

- 9. [**OK**]をクリックします。
- 10. 設定の変更が完了したら、[スキャン]をクリックします。

最初のページのスキャンが完了したら、次のページをセットするようにメッセージが表示されます。

- 11. 次の原稿をガラス面の上にセットし、[はい]をクリックします。すべてのページのスキャンが完了するまで、この手順を繰り返します。
- 12. すべてのページのスキャンが完了したら、[いいえ]をクリックします。複数のページが取り込まれた状態でプログラムが起動します。

### <span id="page-30-0"></span>**OCR** を使用してスキャンしたテキストを編集する

OCR(光学式文字認識)ソフトウェアを使用して、スキャンした画像をワープロで編集可能なテキストに変換できます。

メモ: 日本語および簡体字中国語をお使いのお客様向けの情報:お使いのコンピュータに OCR ソフトウェアがインストールされていることを確認してください。お使いのプリンタには OCR ソフト ウェアが 1 つ付属しており、プリンタソフトウェアと同時にインストールされています。

- 1. 原稿カバーを開きます。
- 2. スキャンする面を下にして、原稿をガラス面にセットします。このとき、原稿の表の左上の角を、プリンタの矢印に合わせるようにセットします。

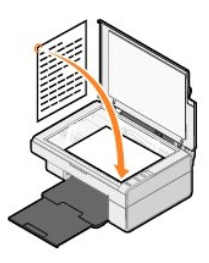

- 3. 原稿カバーを閉じます。
- 4. [スタート]ボタンをクリックし、[プログラム]または[すべてのプログラム]、[デルプリンタ]、[**Dell AIO 810**]、[**Dell AIO** ナビ]の順にクリックして、Dell AIO ナビを起動します。 **Dell AIO** ナビが起動します。

メモ: プリンタの操作パネルの[スキャン]ボタン を押して、**Dell AIO** ナビを起動することもできます。コンピュータで **Dell AIO** ナビが起動します。

5. [画像の取り込み先]ドロップダウンメニューから、ワープロまたはテキスト編集プログラムを選択します。

**メモ:** 使用するプログラムがリストに表示されない場合は、ドロップダウンメニューから[**その他を検索**]を選択します。次の画面が表示されたら、[**追加**]をクリックして使用するプログラムを検索<br>し、リストに追加します。

6. [スキャン設定を表示]をクリックして、[アドバンス]ボタンをクリックします。

[スキャン設定の詳細]ダイアログボックスが表示されます。

- 7. [**OCR** ソフトウェアを起動する]チェックボックスがオンになっていることを確認します。
- 8. [**OK**]をクリックします。
- 9. [スキャン]をクリックします。

スキャンしたテキストが表示されます。

## <span id="page-30-1"></span>画像をコンピュータに保存する

1. [スタート]ボタンをクリックして、[プログラム]または[すべてのプログラム]、[デルプリンタ]、[**Dell AIO 810**]、[**Dell AIO** ナビ]の順にクリックします。

**Dell AIO** ナビが起動します。

- 2. [ツール]セクションで、[画像をコンピュータに保存する]をクリックします。
- 3. 画面に表示される手順に従います。

<span id="page-30-2"></span>取り込んだ画像またはドキュメントを **E** メールで送る

スキャンした画像またはドキュメントを E メールで送るには、次の操作を行います。

- 1. 原稿カバーを開きます。
- 2. スキャンする面を下にして、ドキュメントまたは写真をガラス面にセットします。このとき、原稿の表の左上の角を、プリンタの矢印に合わせるようにセットしてください。

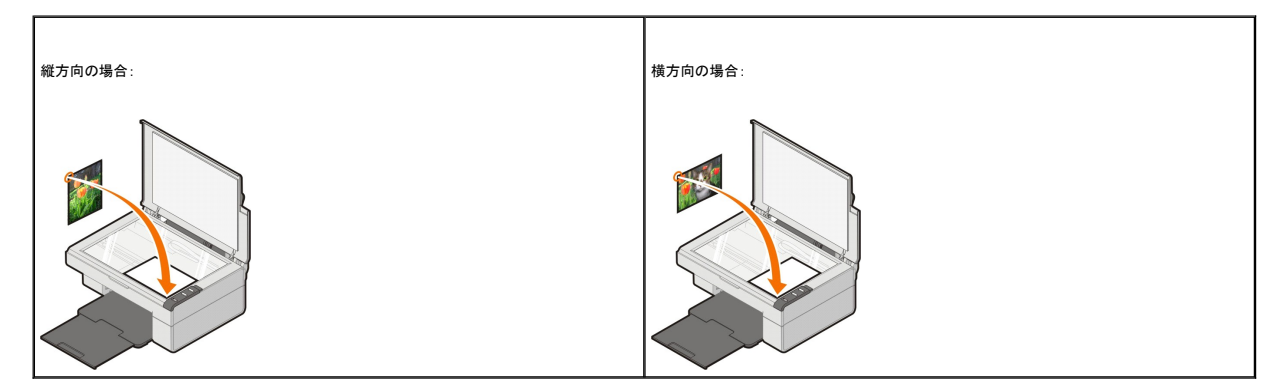

- 3. 原稿カバーを閉じます。
- 4. [スタート]ボタンをクリックして、[プログラム]または[すべてのプログラム]、[デルプリンタ]、[**Dell AIO 810**]、[**Dell AIO** ナビ]の順にクリックします。 **Dell AIO** ナビが起動します。

メモ: プリンタの操作パネルの[スキャン]ボタン を押して、**Dell AIO** ナビを起動することもできます。コンピュータで **Dell AIO** ナビが起動します。

- 5. [プレビュー]をクリックします。
- 6. [ツール]セクションで、[画像またはドキュメントを **E** メールで送る]をクリックします。
- 7. [何をスキャンしますか?]メニューで原稿の種類を選択します。
- 8. 画面の指示に従って、E メールで送る写真を用意します。
- 9. [次へ]をクリックします。
- 10. E メールプログラムを開き、写真を添付するメールのメッセージを作成して送信します。

**シンキ: E メールにドキュメントを添付する手順についての詳細は、E メールプログラムのヘルプを参照してください。** 

## <span id="page-31-0"></span>画像またはドキュメントを拡大・縮小する

プリンタをコンピュータに接続して使用している場合は、Dell AIO ナビを使用して 25 ~ 400% の範囲でドキュメントを拡大または縮小できます。

- 1. 用紙をセットします。詳細については、「<mark>用紙のセット</mark>」を参照してください。
- 2. 原稿カバーを開きます。
- 3. スキャンする面を下にして、ドキュメントまたは写真をガラス面にセットします。このとき、原稿の表の左上の角を、プリンタの矢印に合わせるようにセットしてください。

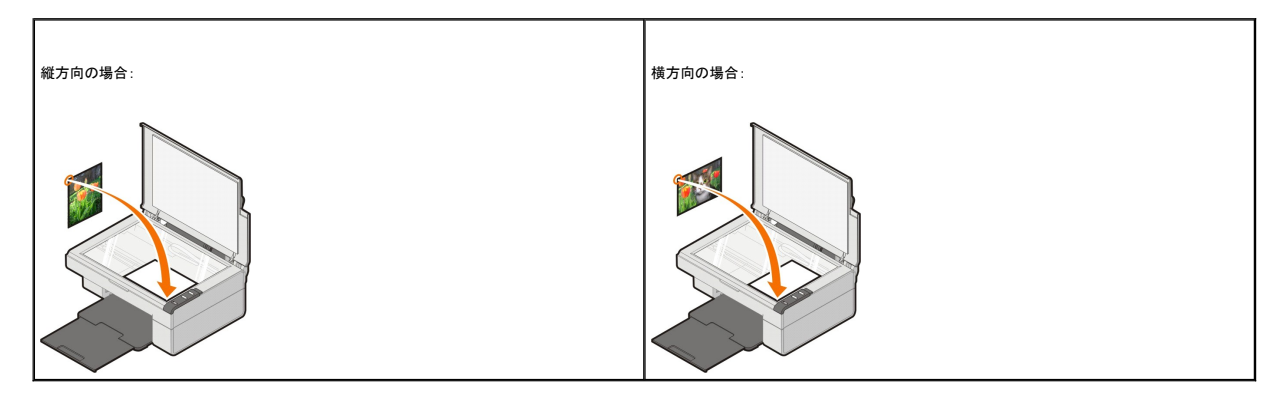

4. 原稿カバーを閉じます。

5. [スタート]ボタンをクリックして、[プログラム]または[すべてのプログラム]、[デルプリンタ]、[**Dell AIO 810**]、[**Dell AIO** ナビ]の順にクリックします。 **Dell AIO** ナビが起動します。

メモ: プリンタの操作パネルの[スキャン]ボタン を押して、**Dell AIO** ナビを起動することもできます。コンピュータで **Dell AIO** ナビが起動します。

- 6. [プレビュー]をクリックします。
- 7. [ツール]セクションで、[画像を拡大・縮小・フチなしで印刷する]を選択します。
- 8. 画面の指示に従って画像のサイズを選択します。
- 9. 画像の設定の変更が完了したら、[印刷]をクリックします。

## ソフトウェアについて

- Dell AIO [ナビの使用](#page-33-0)
- [印刷設定の使用](#page-34-0)
- [Dell Picture Studio](#page-35-0) の使用
- [Dell Ink Management System](#page-35-1)
- [ソフトウェアの削除と再インストール](#page-36-0)

プリンタソフトウェアには、次のものが含まれます。

- <sup>l</sup> **Dell AIO** ナビ 新規または既存のドキュメントや画像を使用した、さまざまなスキャン、コピー、FAX、印刷操作を実行できます。
- 1 印刷設定 プリンタの設定の調整に使用します。
- <sup>l</sup> **Dell Picture Studio** 写真およびその他の種類の画像の管理、編集、表示、印刷、変換に使用します。 <sup>l</sup> **Dell Ink Management System™** プリンタがインク切れになると警告します。

### <span id="page-33-0"></span>**Dell AIO** ナビの使用

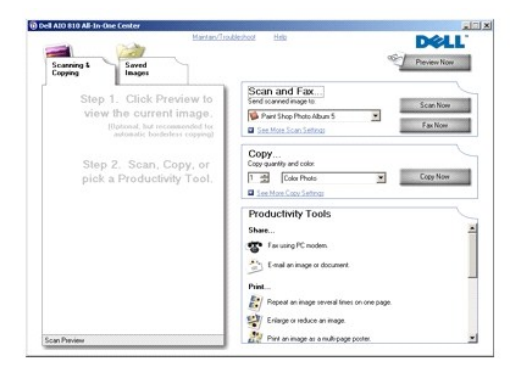

#### **Dell AIO** ナビを使用すると、以下の操作を実行できます。

- <sup>l</sup> スキャン、コピー、FAX 操作、およびツールの使用
- 1 画像の取り込み先の選択
- 1 コピー部数とカラーモードの選択
- 1 トラブルシューティングおよびメンテナンス情報へのアクセス
- l 印刷またはコピーする画像のプレビュー
- 1 写真の管理(フォルダへのコピー、印刷、クリエイティブコピーの作成など)

**Dell AIO** ナビを開くには、次の操作を行います。

[スタート]ボタンをクリックして、[プログラム]または[すべてのプログラム]、[デルプリンタ]、[**Dell AIO 810**]、[**Dell AIO** ナビ]の順にクリックします。

Dell AIO ナビには、[スキャンと **FAX**]、[コピー]、[ツール]、[プレビュー]の 4 つのメインセクションがあります。

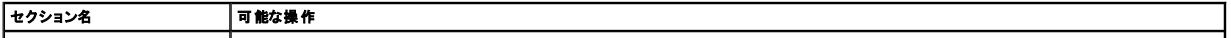

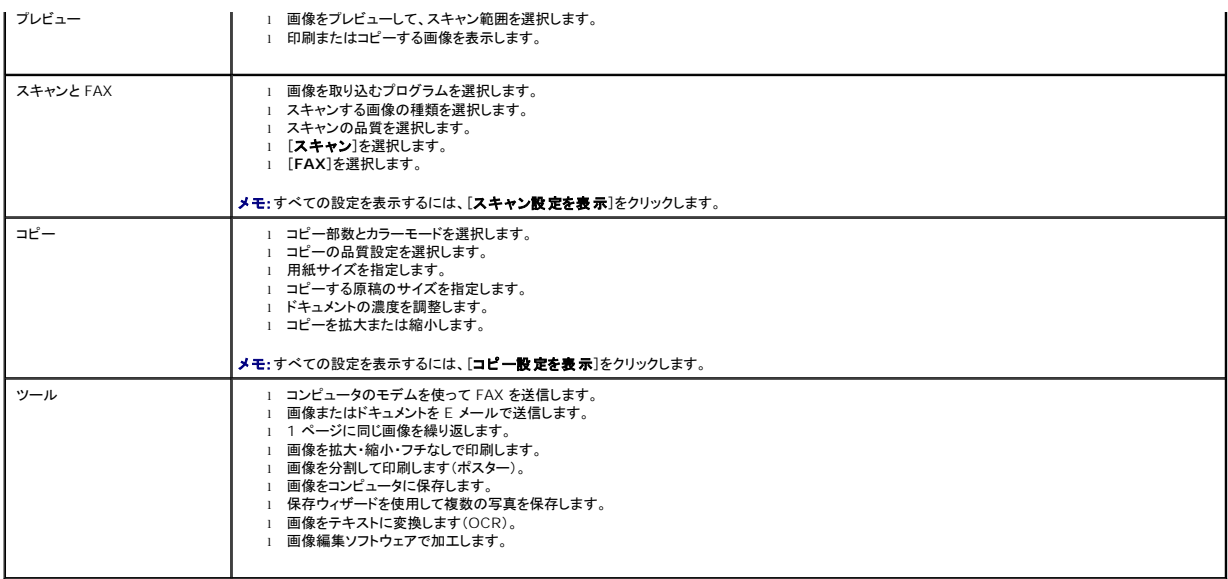

Dell AIO ナビの詳細については、Dell AIO ナビの[ヘルプ]をクリックしてください。

#### <span id="page-34-0"></span>印刷設定の使用

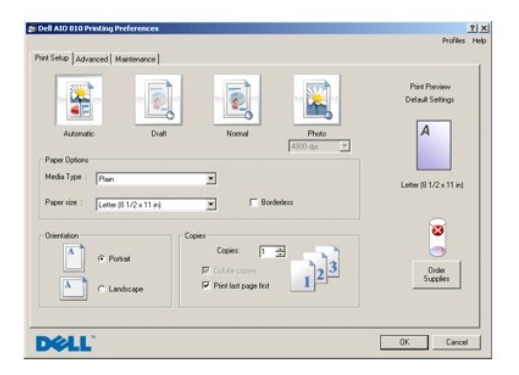

#### [印刷設定]を使用して、さまざまなプリンタの設定を変更できます。[印刷設定]では、作成する印刷物の種類に応じてプリンタの設定を変更できます。

[印刷設定]にアクセスするには、次の操作を行います。

- 1. ドキュメントを開いた状態で、[ファイル]、[印刷]の順にクリックします。 [印刷]ダイアログボックスが表示されます。
- 2. [印刷]ダイアログボックスで、[設定]、[プロパティ]、[オプション]、または[セットアップ]をクリックします(プログラムまたはオペレーティングシステムによって異なります)。 [印刷設定]ダイアログボックスが表示されます。

ドキュメントが開かれていない状態で[印刷設定]を使用するには、次の操作を行います。

- 1. *Windows XP* の場合は、[スタート]ボタンをクリックして、[コントロール パネル]、[プリンタとその他のハードウェア]、[プリンタと **FAX**]の順にクリックします。 Windows 2000 の場合は、[スタート]ボタンをクリックして、[設定]、[プリンタ]の順にクリックします。
- 2. プリンタのアイコンを右クリックして、[印刷設定]を選択します。

■ メモ: [プリンタ]フォルダで変更したプリンタの設定は、ほとんどのプログラムで標準設定に設定されます。

#### [印刷設定]タブ

[印刷設定]には、3つのメインタブがあります。

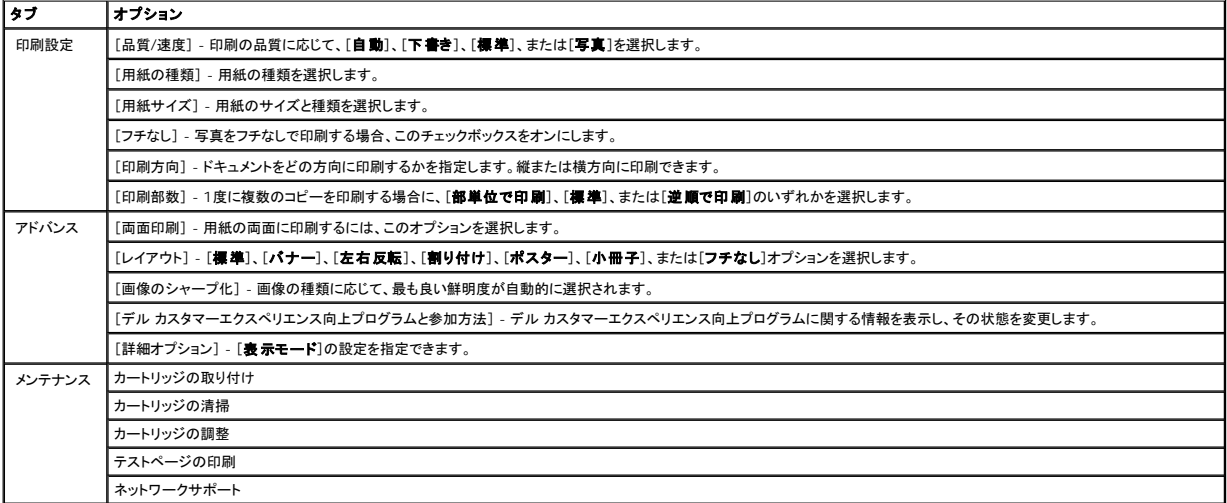

#### <span id="page-35-0"></span>**Dell Picture Studio** の使用

Dell Picture Studio から、デジタル写真の世界が広がります。ここではまた、写真を管理、作成、または印刷する方法について学べます。Dell Picture Studio は、以下の2つのコンポーネントで構 **成されています。** 

l Paint Shop Photo Album 5

[スタート]ボタンをクリックして、[プログラム]または[すべてのプログラム]、[**Dell Picture Studio 3**]、[**Paint Shop Photo Album 5**]、[**Paint Shop Photo Album 5**]の順に クリックします。

l Paint Shop Pro Studio

[スタート]ボタンをクリックして、[プログラム]または[すべてのプログラム]、[**Dell Picture Studio 3**]、[**Paint Shop Pro Studio**]、[**Jasc Paint Shop Pro Studio**]の順にクリ ックします。

メモ: お使いのオペレーティングシステムによっては、これらのプログラムの一部または全部が使用できない場合があります。

#### <span id="page-35-1"></span>**Dell Ink Management System**

印刷を実行するたびに、印刷の進行状況を示す画面が表示されます。この画面には、印刷ジョブの進行状況、カートリッジのインク残量、残りのインクで印刷できるおよそのページ数が表示されます。カ<br>ートリッジを使用し始めてから 50 ページ印刷するまでは、残りのページ数は表示されません。その間の印刷状況に応じてより正確な枚数を計算しているためです。残りのページ数は、プリンタで実行さ<br>れる印刷ジョブの種類に応じて変化します。

カートリッジのインクレベルが低下している場合、印刷しようとすると「**インク残量警告**」が画面に表示されます。この警告は、新しいカートリッジを取り付けるまで、印刷を行うたびに表示されます。カート<br>リッジの交換についての詳細は、「<u>[カートリッジの交換](file:///C:/data/CHM_OUT/systems/PRN810/JA/ug/ug_ja.chm/ug_ja/mainten.htm#1111976)</u>」を参照してください。

カートリッジが空の場合、印刷しようとすると[予備タンク]ウィンドウが表示されます。この状態で印刷を続けても、希望どおりに印刷されない場合があります。

<span id="page-36-1"></span>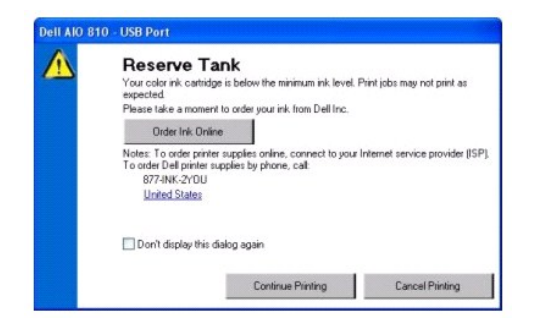

## <span id="page-36-0"></span>ソフトウェアの削除と再インストール

プリンタの使用時にプリンタが正しく機能しないか、通信エラーのメッセージが表示された場合は、プリンタソフトウェアを削除し、再インストールします。

- 1. [スタート]ボタンをクリックして、[プログラム]または[すべてのプログラム]、[デルプリンタ]、[**Dell AIO 810**]、[**Dell AIO 810** のアンインストール]の順にクリックします。
- 2. 画面に表示される手順に従います。
- 3. コンピュータを再起動します。
- 4. *Drivers and Utilities* CDをセットし、画面に表示される手順に従います。

インストール画面が表示されない場合は、次の操作を行います。

- a. *Windows XP* の場合は、[スタート]、[マイ コンピュータ]の順にクリックします。
- *Windows 2000*の場合は、デスクトップで[マイ コンピュータ]アイコンをダブルクリックします。
- b. **CD-ROM** ドライブのアイコンをダブルクリックします。必要に応じ、**setup.exe** をダブルクリックします。
- c. プリンタソフトウェアのインストール画面が表示されたら、[**パーソナルインストール]または[ネットワークインストール]を**クリックします。<br>d. 画面に表示される手順に従い、インストールを完了します。
- 

# プリンタの仕様

[概要](#page-37-0)

- [環境に関する仕様](#page-37-1)
- [消費電力および要件](#page-37-2)
- FAX [モードでの機能](#page-37-3)
- [印刷品質に関する仕様](#page-38-0)
- コピー/[スキャンモードでの機能](#page-38-1)
- [オペレーティングシステムのサポート](#page-38-2)
- システムに関する仕様と要性
- [印刷用紙のガイドライン](#page-39-1)
- $\bullet$  [ケーブル](#page-39-2)

## <span id="page-37-0"></span>概要

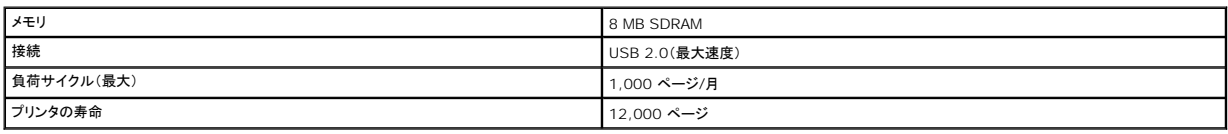

## <span id="page-37-1"></span>環境に関する仕様

### 温度**/**相対湿度

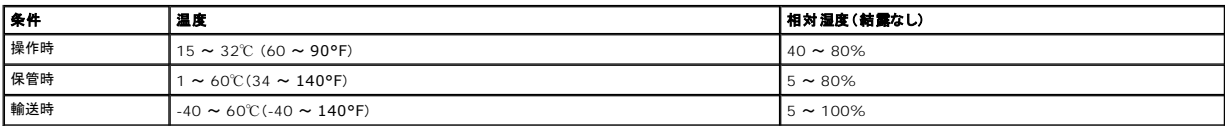

## <span id="page-37-2"></span>消費電力および要件

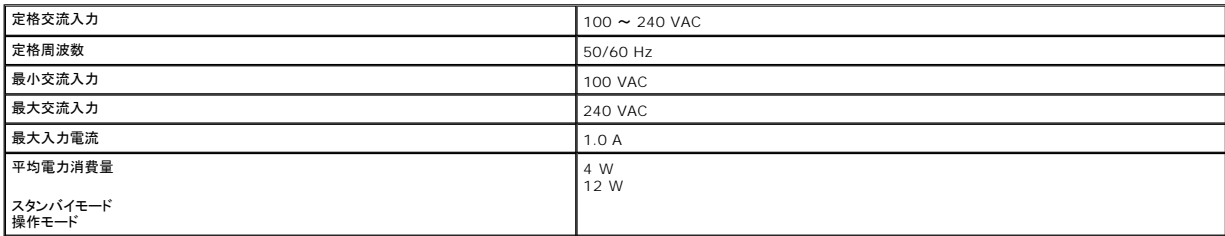

## <span id="page-37-3"></span>**FAX** モードでの機能

スキャンした原稿を FAX で送信する場合、スキャン解像度は 100 dpi(ドット/インチ)に設定されます。

FAX 機能が正しく使用できるようにするには、以下の条件が必要となります。

l プリンタは、使用できる電話回線に接続されたコンピュータに接続されている必要があります。

<sup>l</sup> プリンタとコンピュータが USB ケーブルで接続されている必要があります。

メモ: DSL(デジタル加入者回線)、ISDN(総合デジタル通信サービス網)、またはケーブルモデムでは FAX 操作を行うことができません。

## <span id="page-38-0"></span>印刷品質に関する仕様

### フォトペーパー**/**光沢紙

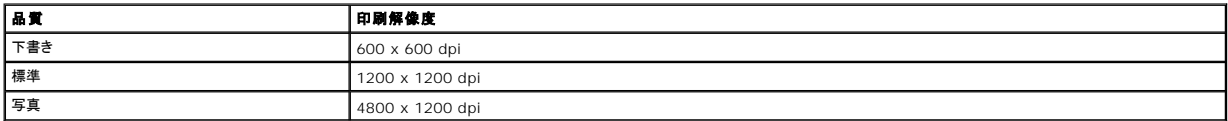

#### その他の用紙

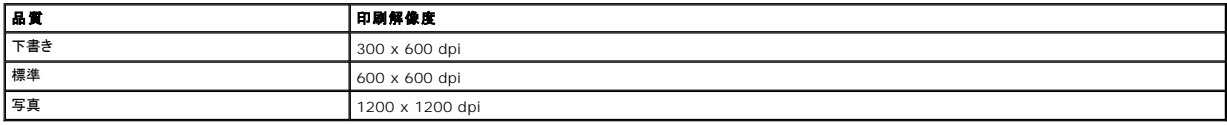

## <span id="page-38-1"></span>コピー**/**スキャンモードでの機能

Dell™ AIO Printer 810 では、72 ~ 19,200 dpi の範囲でスキャンできます。プリンタにも同じ性能がありますが、あらかじめ設定された解像度での使用をお勧めします。

### コピー品質に関する仕様

#### コンピュータを使用したコピー

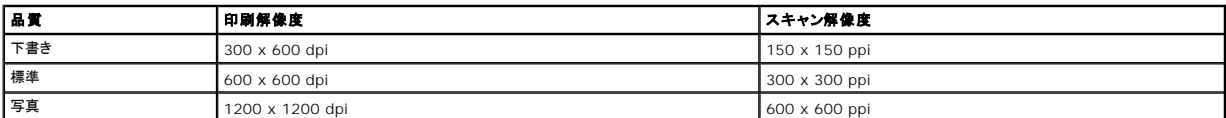

#### プリンタ単独でのコピー

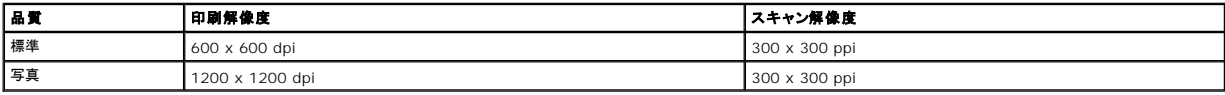

## <span id="page-38-2"></span>オペレーティングシステムのサポート

Dell™ AIO Printer 810 は、以下のオペレーティングシステムに対応しています。

Windows 2000

Windows XP

Windows XP Professional x64 Edition

## <span id="page-38-3"></span>システムに関する仕様と要件

オペレーティングシステムの最小システム要件を満たしている必要があります。

```
オペレーティングシステム プロセッサ RAM(MB) ハードディスク(MB)
```
<span id="page-39-0"></span>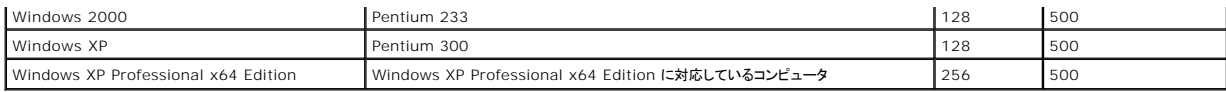

## <span id="page-39-1"></span>印刷用紙のガイドライン

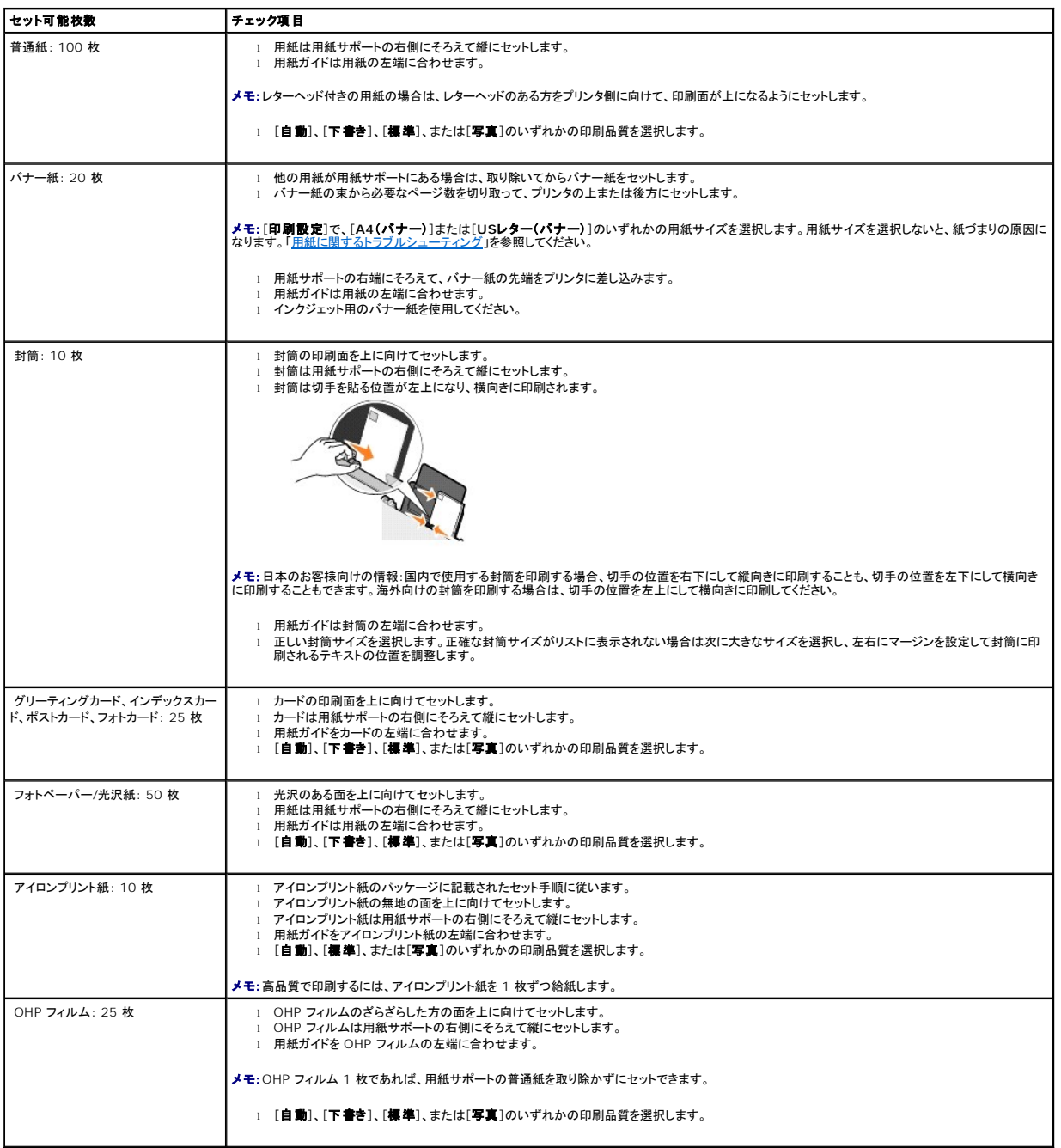

## <span id="page-39-2"></span>ケーブル

Dell™ AIO Printer 810 には、USB(ユニバーサルシリアルバス)ケーブル(別売)を使用します。

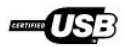

# <span id="page-41-0"></span>トラブルシューティング

- [セットアップに関するトラブルシューティング](#page-41-1)
- [一般的なトラブルシューティング](#page-41-2)
- [印刷品質の改善](#page-42-1)

## <span id="page-41-1"></span>セットアップに関するトラブルシューティング

### コンピュータに関するトラブルシューティング

#### プリンタとコンピュータ間に互換性があることを確認します。

Dell AIO Printer 810 は、Windows 2000、Windows XP、Windows XP Professional x64 Edition に対応しています。

## プリンタとコンピュータの両方の電源がオンになっていることを確認します。

#### **USB** ケーブルを確認します。

ι USB ケーブルがプリンタとコンピュータにしっかりと接続されていることを確認します。<br>ι コンピュータをシャットダウンし、USB ケーブルをプリンタのセットアップ図で示されているとおりに再接続して、コンピュータを再起動します。

#### ソフトウェアのインストール画面が自動的に表示されない場合は、ソフトウェアを手動でインストールします。

- 
- 1. *Drivers and Utilities* CD をセットします。 2. *Windows XP* の場合は、[スタート]、[マイ コンピュータ]の順にクリックします。

*Windows 2000* の場合は、デスクトップで[マイ コンピュータ]アイコンをダブルクリックします。

- 
- 3. CD-ROM **ドライブ**のアイコンをダブルクリックします。必要に応じ、setup.exe をダブルクリックします。<br>4. プリンタソフトウェアのインストール画面が表示されたら、[**パーソナルインストール**]または[**ネットワークインストール**]をクリックします。<br>5. 画面に表示される手順に従い、インストールを完了します。
- 

#### プリンタソフトウェアがインストールされているか確認します。

[スタート]ボタンをクリックして、[プログラム]または[すべてのプログラム]、[**Dell** プリンタ]の順にクリックします。プリンタの一覧に **Dell AIO 810** が表示されていない場 合は、プリンタソフトウェアがインストールされていません。その場合はプリンタソフトウェアをインストールします。詳細については、「[ソフトウェアの削除と再インストール](file:///C:/data/CHM_OUT/systems/PRN810/JA/ug/ug_ja.chm/ug_ja/soft.htm#1113125)」を参照し てください。

#### プリンタを通常使うプリンタに設定します。

1. *Windows XP* の場合は、[スタート]ボタンをクリックして、[コントロール パネル]、[プリンタとその他のハードウェア]、[プリンタと **FAX**]の順にクリックします。

*Windows 2000* の場合は、[スタート]ボタンをクリックして、[設定]、[プリンタ]の順にクリックします。

2. [**Dell AIO 810**]のアイコンを右クリックし、[通常使うプリンタに設定]を選択します。

#### **Dell AIO** ナビとコンピュータ間の通信の問題を修正します。

- 
- <sup>l</sup> プリンタとコンピュータから USB ケーブルを取り外します。USB ケーブルをプリンタとコンピュータに再接続します。 l プリンタの電源をオフにします。プリンタの電源ケーブルをコンセントから抜きます。電源コードをコンセントに差し直し、プリンタの電源をオンにします。
- 1 コンピュータを再起動します。

### プリンタに関するトラブルシューティング

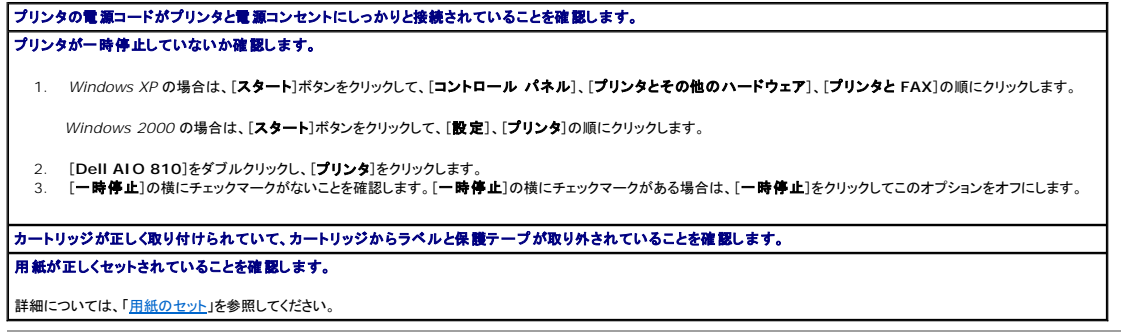

<span id="page-41-2"></span>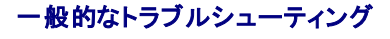

#### <span id="page-42-0"></span>**FAX** に関するトラブルシューティング

プリンタとコンピュータの両方の電源がオンになっていて、**USB** ケーブルが正しく接続されていることを確認します。 使用可能なアナログ電話回線にコンピュータが接続されていることを確認します。 FAX 機能を使用するには、コンピュータの FAX モデムと電話回線を接続する必要があります。

外部モデムを使用する場合は、モデムの電源がオンになっていて、コンピュータに正しく接続されていることを確認します。

## 用紙に関するトラブルシューティング

## 用紙が正しくセットされていることを確認します。 詳細については、[「用紙のセット」](file:///C:/data/CHM_OUT/systems/PRN810/JA/ug/ug_ja.chm/ug_ja/about.htm#1006044)を参照してください。 プリンタに推奨されている用紙のみを使用します。 詳細については、[「印刷用紙のガイドライン」](file:///C:/data/CHM_OUT/systems/PRN810/JA/ug/ug_ja.chm/ug_ja/specs.htm#548440)を参照してください。 複数のページを印刷するときは、用紙を少なめにセットして使用します。 詳細については、[「印刷用紙のガイドライン」](file:///C:/data/CHM_OUT/systems/PRN810/JA/ug/ug_ja.chm/ug_ja/specs.htm#548440)を参照してください。 用紙が折れ曲がったり、破れたりしていないことを確認します。 用紙が用紙サポートの中央に差し込まれ、用紙ガイドが用紙の左右の端に合わせてセットされていることを確認します。 紙づまりがないか確認します。 プリンタとコンピュータを使用している場合 画面に表示される手順に従って紙づまりを取り除きます。 プリンタのみを使用している場合 紙づまりが用紙サポート内で発生している場合、以下の操作を行います。 1. プリンタの電源をオフにします。 用紙をしっかり持ち、静かにプリンタから引き出します。 3. プリンタの電源をオンにし、ドキュメントをもう一度印刷します。 紙づまりが外から見えない場合、以下の操作を行います。 1. プリンタの電源をオフにします。 2. メンテナンスカバーを開け、固定レバーを溝の間にはさんで開いた状態にします。 3. 用紙をプリンタから静かに引き出します。 4. スキャナユニットを閉じ、電源をオンにしてドキュメントをもう一度印刷します。

## <span id="page-42-1"></span>印刷品質の改善

ドキュメントの印刷品質が不十分な場合は、次のような方法で印刷品質を改善することができます。

- l 適切な用紙を使用します。たとえば、写真を印刷する場合はフォトペーパーを使用します。
- l 重量紙、上質紙、またはコート紙を使用します。写真を印刷する場合はフォトペーパーを使用します。

メモ: デルでは、一部の地域で純正フォトペーパーを販売しています。

l 印刷品質を高く設定します。

印刷品質を高く選択するには、以下の手順に従います。

- 1. ドキュメントを開いた状態で、[ファイル]、[印刷]の順にクリックします。 [印刷]ダイアログボックスが表示されます。
- 2. [設定]、[プロパティ]、[オプション]、または[セットアップ]をクリックします(プログラムまたはオペレーティングシステムによって異なります)。

[印刷設定]ダイアログボックスが表示されます。

- 3. [印刷設定]タブで高品質の設定を選択します。
- 4. ドキュメントをもう一度印刷します。
- 5. 印刷品質が改善されない場合は、[カートリッジの調整](file:///C:/data/CHM_OUT/systems/PRN810/JA/ug/ug_ja.chm/ug_ja/mainten.htm#1109265)またはノズル清掃を行います。カートリッジの調整についての詳細は、「カートリッジの<mark>調</mark>整」を参照してください。カートリッジノズルの清掃に

ついての詳細は、「<u>カートリッジノズルの清掃</u>」を参照してください。

その他の解決方法を参照するには、**support.jp.dell.com** にアクセスしてください。